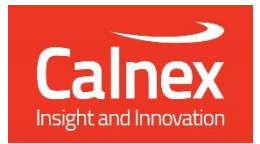

# G.8262.1/G.8262 EECs **Conformance Test**

# Testing eEECs/EECs as per ITU-T G.8262.1/G.8262 using Paragon-neo

- Noise Generation
- Noise Tolerance
- Noise Transfer
- Transient Response
- Holdover Performance

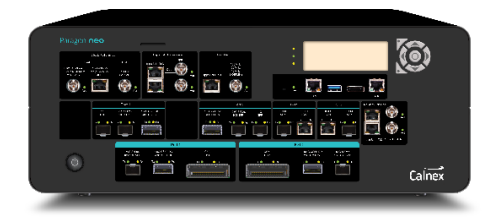

This Test Guide shows how the Paragon-neo can be used to perform the tests specified in the ITU-T G.8262.1/G.8262 standards for proving SyncE wander and jitter performance at rates up to 100GbE. The tests include noise generation, noise tolerance and transfer, phase transient response and holdover performance. These are compulsory tests for SyncE equipment or systems, with performance criteria for both standard and enhanced EECs.

## calnexsol.com

## **Contents**

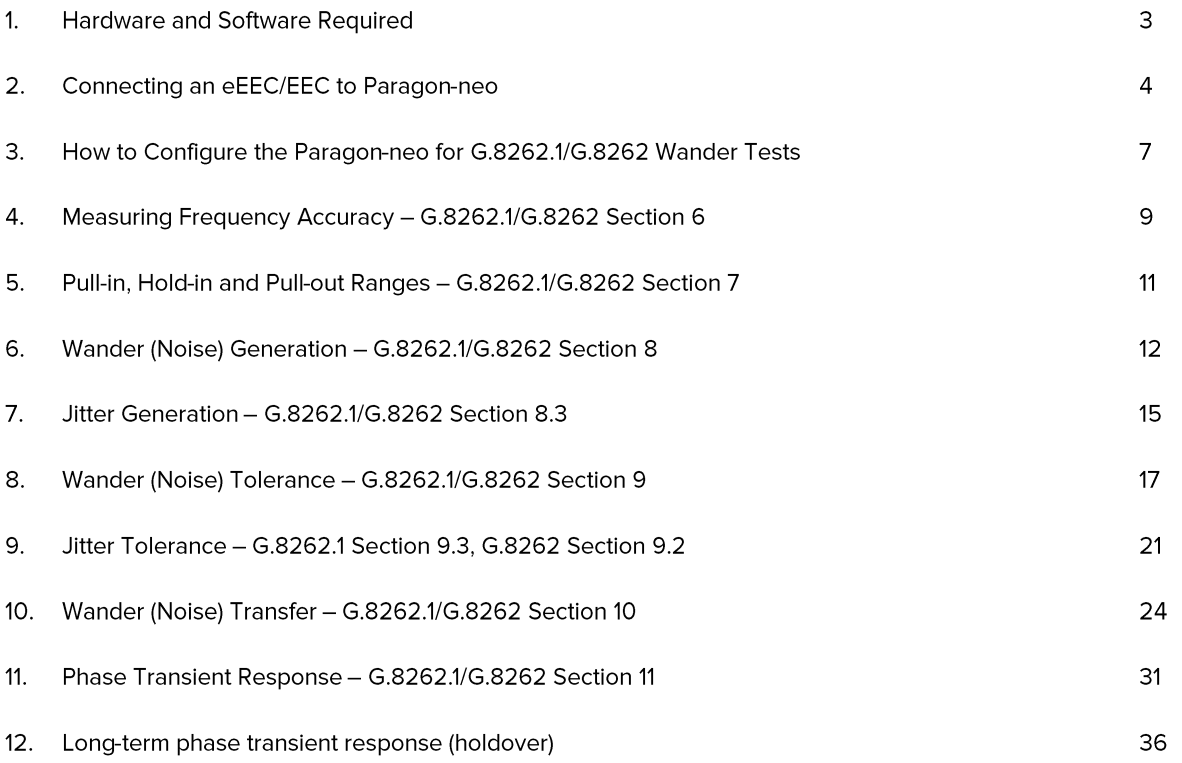

#### 1. **Hardware and Software Required**

#### Paragon-neo

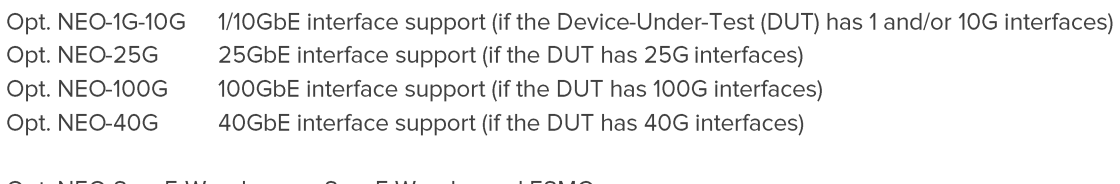

Opt. NEO-SyncE-Wander SyncE Wander and ESMC Opt. NEO-SyncE-Jitter-XX SyncE Jitter (separate options are available based on required interfaces)

Software version: 09.00.XX and later.

#### **Accessories**

- · Optical Transceivers as required recommended optics lists are available for Jitter testing
- Cables as required

#### **Document References**

- Recommendation ITU-T G.8262.1 Timing characteristics of Enhanced EEC (eEEC)
- · Recommendation ITU-T G.8262 Timing characteristics of Ethernet Equipment Clock (EEC)
- · Recommendation ITU-T G.8261 Timing and synchronization aspects in packet networks

## 2. Connecting an eEEC/EEC to Paragon-neo

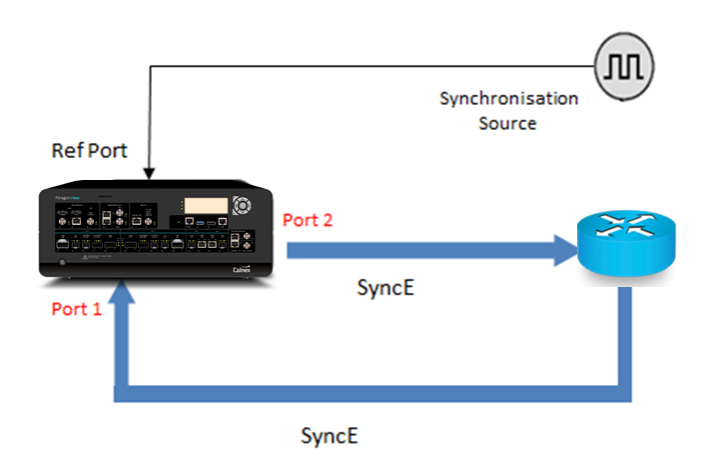

#### **Paragon-neo Front Panel**

#### **Optical Interfaces: Reference Clock Inputs: 1PPS Measurement Inputs:** • 100GbE (QSFP28) • 1PPS Balanced (RJ48) • 2.048/10MHz (Recommended) • 50GbE (QSFP28) • 1PPS Unbalanced (BNC)  $\bullet$  40GbE (QSFP+) • 25GbE (SFP28)  $\bullet$  10GbE (SFP+)  $\bullet$  1GbE (SFP) 16: Ref Outputs 1PPS+ToD Balanced (J4) 14: Reset Switch 1PPS Unbalanced (J6) 13: LAN (J10) Ref Inputs 17: Unbalanced Clock 1PPS+ToD Balanced (J5) Ref Output (J3) 12: USB (J11) 1PPS Unbalanced (J7) 11: Status Display 18: Clock Ref Inputs 15: Test Outputs Unbalanced (J1) 1PPS+ToD Balanced (J8) 10: Diagnostic Ports Balanced (J2) Unbalanced Clock (J9) (unused) (J12, J13) Paragon neo Calnex 1: On/Off Switch 2,3,4,5,6: Optical Ethernet Ports 8: Clock Measurement Ports SFP (P2, P9) Balanced (P15) SFP+/SFP28 (P3, P8) Unbalanced (P16) QSFP+/QSFP28 (P4, P7) 9: Measurement Ports 7: Optical Ethernet Ports 1PPS+ToD Balanced (P17) 100M SFP (P11, P14) 1PPS Unbalanced (P18) **Electrical Ethernet Ports** 100/1000BASE-T (P12, P13)

#### Paragon-neo A (PAM4) Front Panel

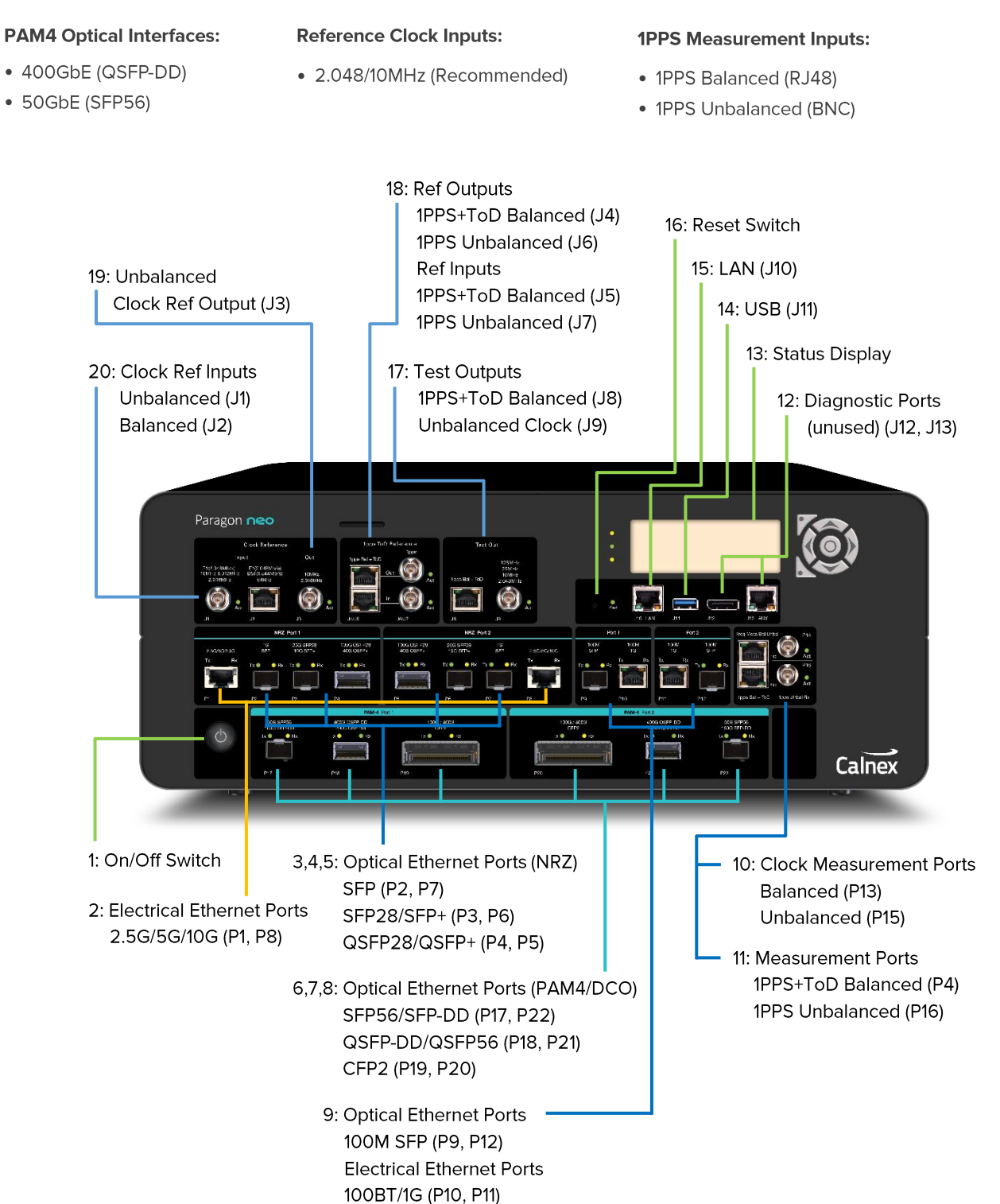

#### How to Configure the Paragon-neo for G.8262.1/G.8262 Wander Tests 3.

The following steps are required to set up the Paragon-neo prior to performing G.8273.2 Conformance tests:

- 3.1. Connection to Paragon-neo
- 3.2. Configuration of Physical Connections
- 3.3. Test Configuration

#### 3.1 Connection to Paragon-neo

- 1. Verify the physical connections have been completed as described in Section 2.
- 2. From a PC on the same network, open a browser and enter the IP address of the Paragon-neo unit.
- 3. If directed to the Home Page, select SyncE Wander operating mode.
- 4. See the Paragon-neo Getting Started Guide for more details.

#### 3.2 Configuration of Physical Connections

1. Select Setup Ports then from the onscreen display, select the reference and test ports to be used.

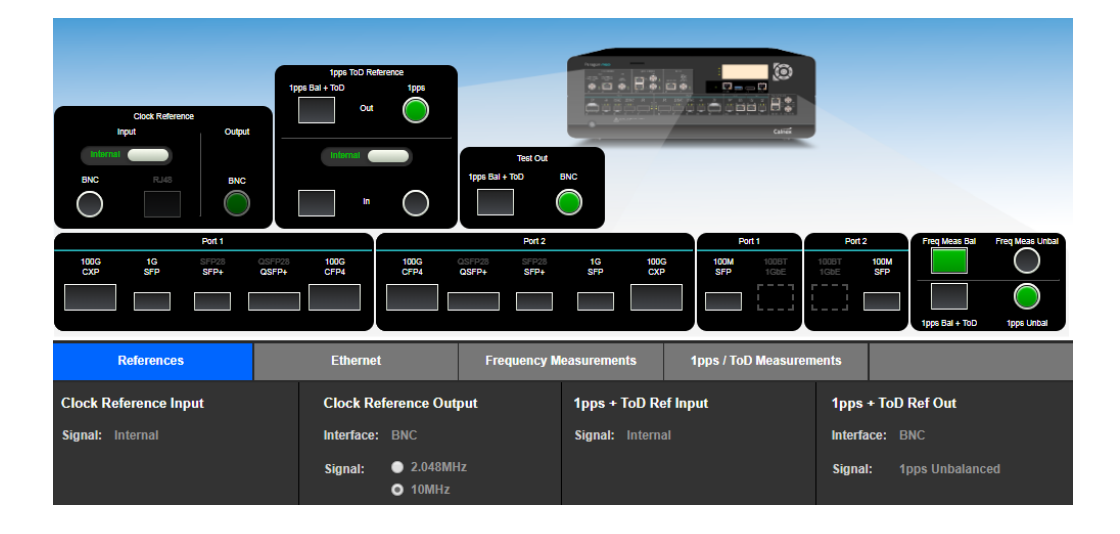

#### **3.3 Test Configuration**

1. Select Run Apps.

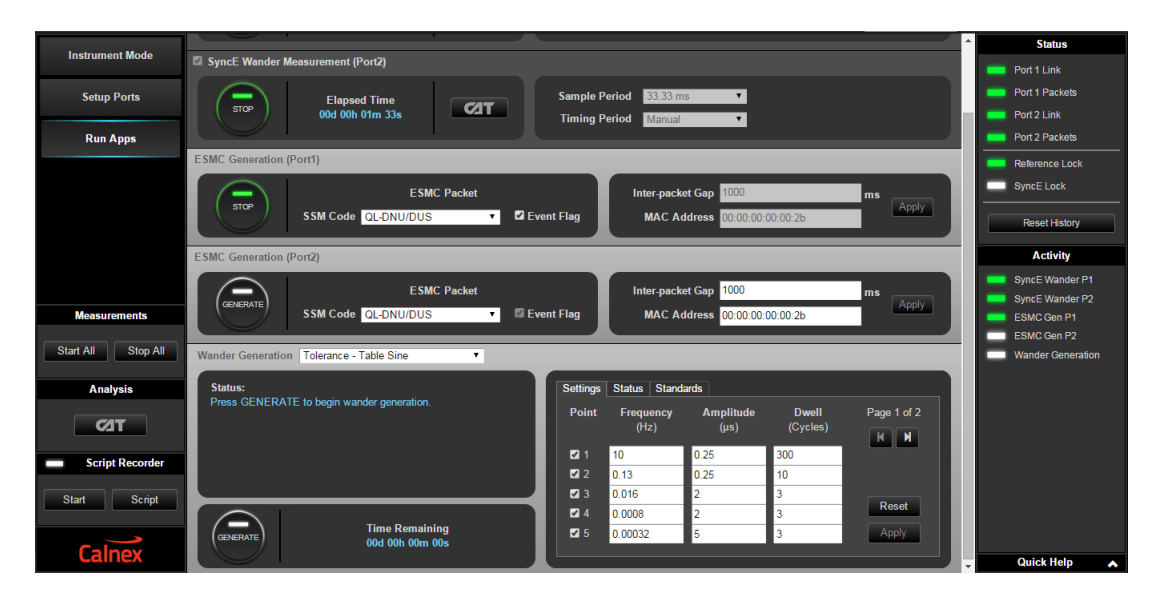

Note: Once you have selected this, the status of Port 1/Port 2 Link and Port 1/Port 2 Packets should be green. The Reference Lock should be green. The Paragon-neo GUI will display SyncE.

Lock is white. This verifies that the Clock is recovered from Rx > Tx box is unchecked, meaning that the Paragonneo is using its internal or an external clock.

#### **ESMC Generation**

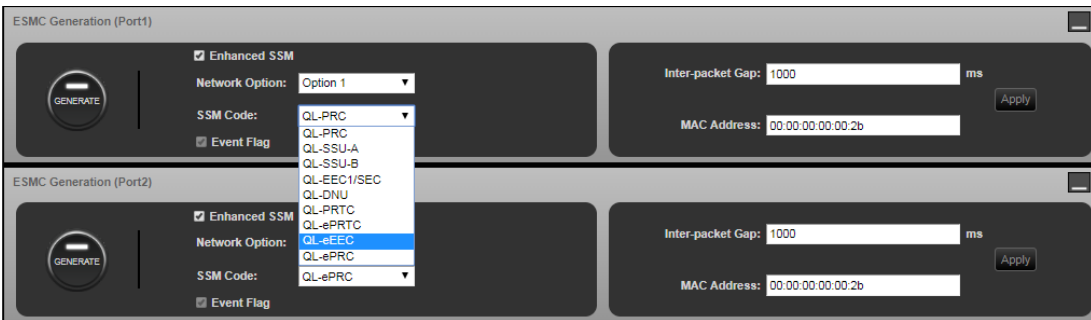

The Paragon-neo can generate ESMC messages on both Ports 1 and 2. For SyncE conformance testing, ESMC messages are generated on Port 2 with a user-defined Quality Level (QL) such as PRC.

- 2. Select Port 2 tab (which is the output from the Paragon-neo and input to eEEC/EEC).
- 3. By default, Paragon-neo is configured to use Enhanced SSM message formats. Unselecting the tick-box configures Paragon-neo to generate standard SSM message format.
- 4. Selecting the desired Network Option from the drop-down menu pre-populates the appropriate range of SSM codes.

Note: The Network Option should match that of the DUT to ensure that the SSM code is correctly processed by the DUT.

- 5. Set SSM code to e.g. QL-PRC, which tells the eEEC/EEC that the clock from the Paragon-neo is of PRC quality.
	-
- 6. Generate ESMC messages by selecting the button. The button LED will turn green to indicate the Paragonneo is generating ESMC packets.

Note: After any setup changes to the Paragon-neo, ensure the device under test has had time to settle before making any measurements.

## 4. Measuring Frequency Accuracy - G.8262.1/G.8262 Section 6

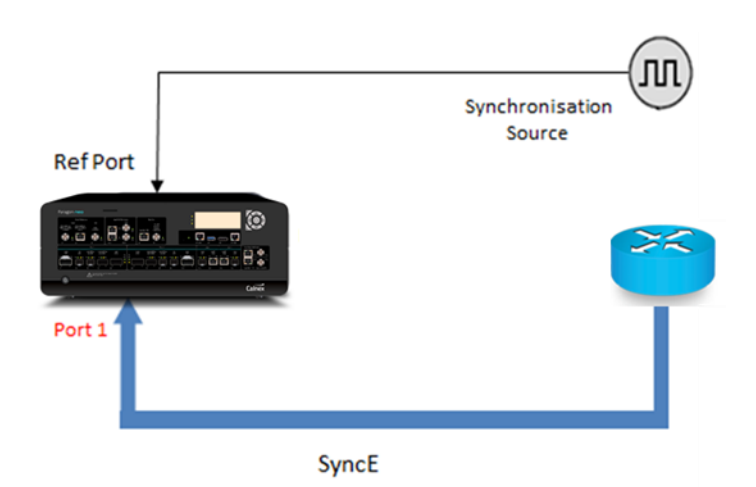

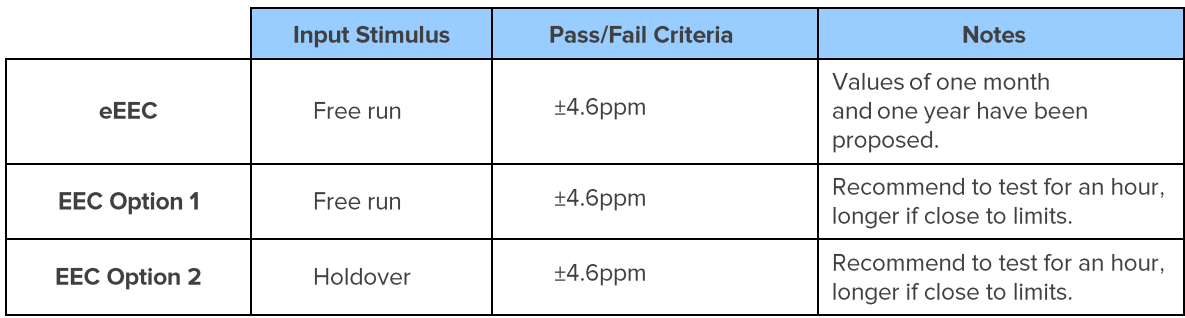

#### **Measurement Process**

- 1. Connect the eEEC/EEC to Paragon-neo as shown above.
- 2. Set up the Paragon-neo GUI as described in Section 3.
- 3. Select Run Apps.

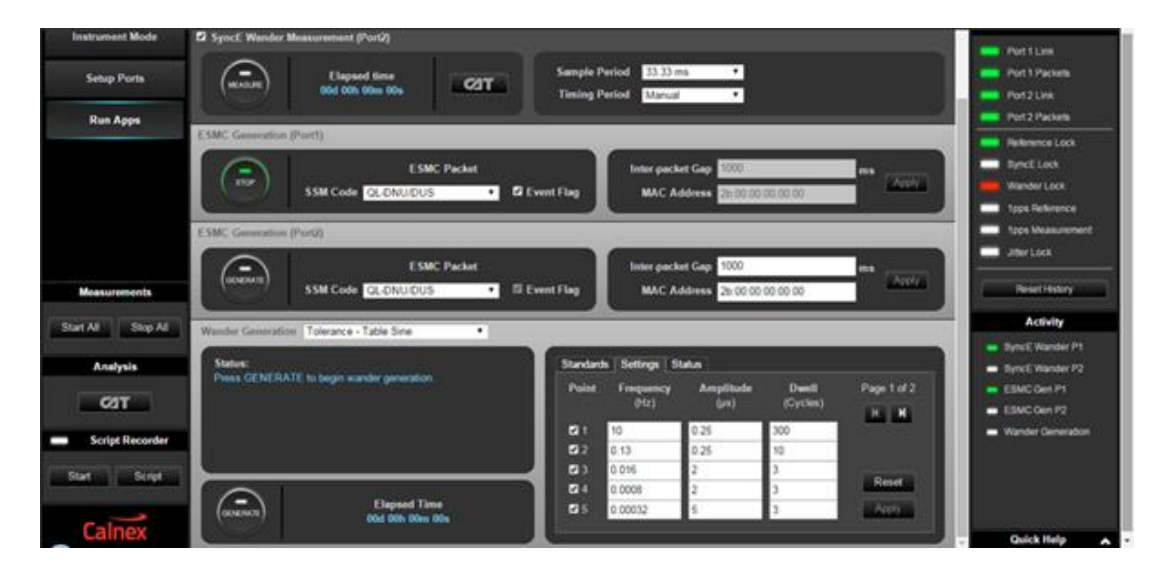

 $\begin{pmatrix} 1 & 1 \\ 1 & 1 \end{pmatrix}$ 4. Select the

button on the connected port (Port 1) to start the measurement.

5. To stop the measurement after a pre-defined period for running the test, select the

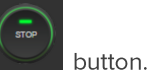

- 6. Select **CIT** to pull up the results in a separate browser tab.
- 7. The CAT will provide the ppm frequency accuracy in the Frequency Offset Removal section at the right of the graph<br>shown below in the red highlighted box. Compare this value to the requirements for the equipment type und

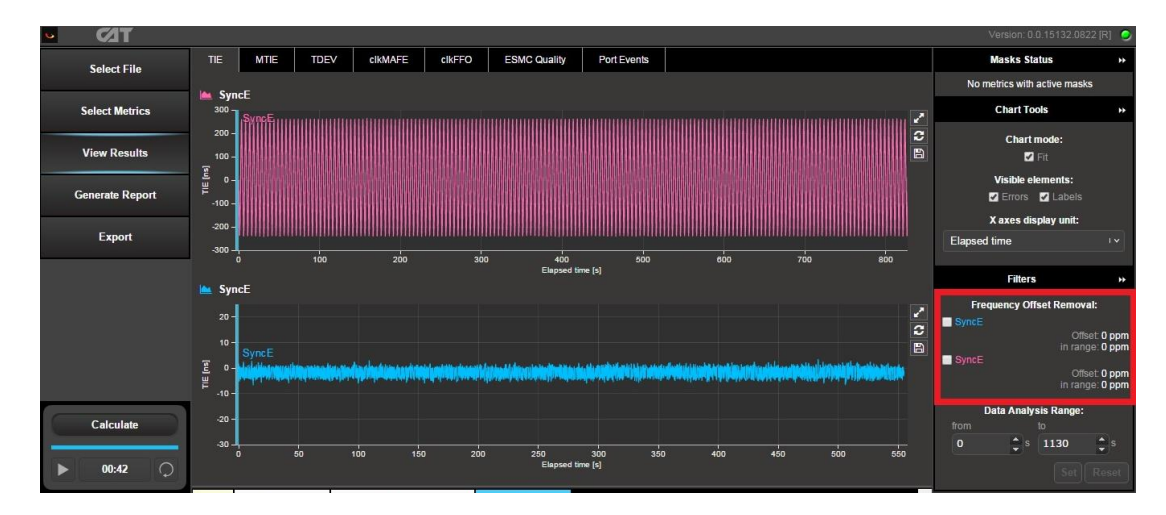

## 5. Pull-in, Hold-in and Pull-out Ranges - G.8262.1/G.8262 Section 7

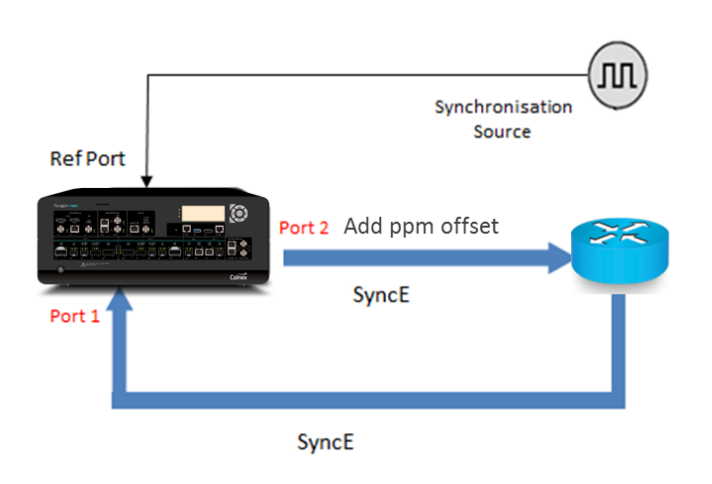

#### Pull-in Range (G.8262.1/G.8262 Section 7.1)

The Pull-in range is defined as the largest offset between a subordinate clock's reference frequency and a specified nominal frequency, within which the subordinate clock will achieve locked mode.

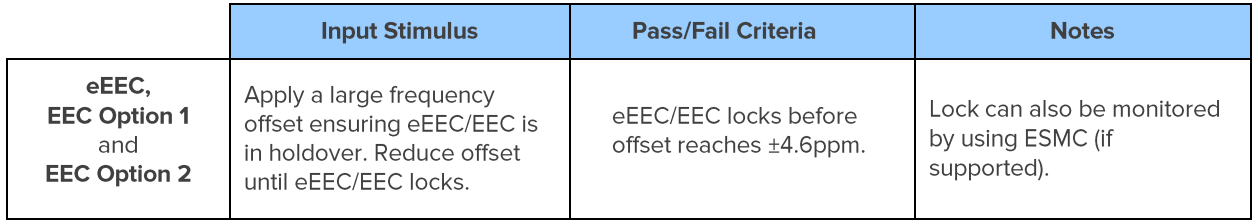

#### Hold-in Range (G.8262.1/G.8262 Section 7.2)

Hold-in range is defined as the largest offset between a subordinate clock's reference frequency and a specified nominal frequency, within which the subordinate clock maintains lock as the frequency varies arbitrarily slowly over the frequency range.

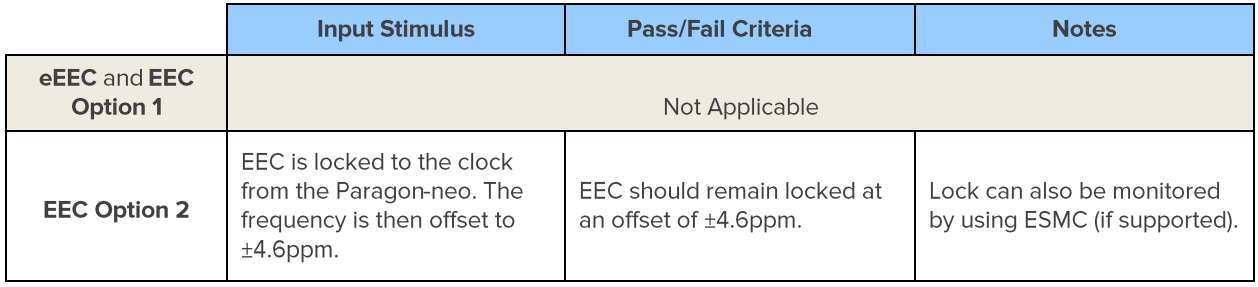

#### Pull-out Range (G.8262.1/G.8262 Section 7.3)

Pull-out range is defined as the offset between a subordinate clock's reference frequency and a specified nominal frequency, within which the subordinate clock stays in the locked mode and outside of which the subordinate clock cannot maintain locked mode, irrespective of the rate of the frequency change.

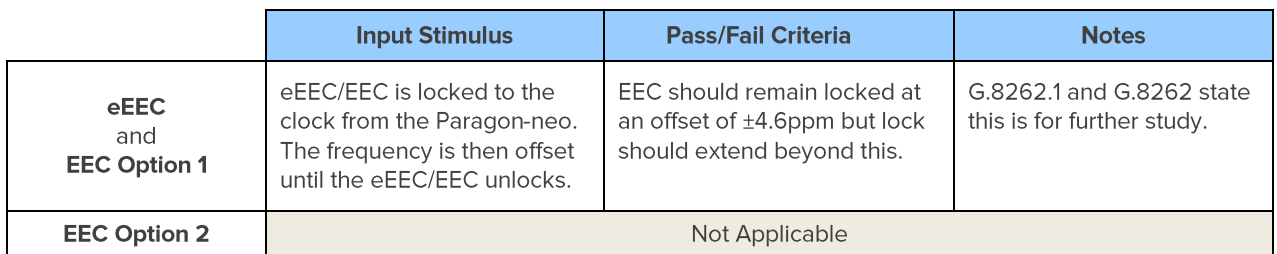

#### **Measurement Process**

- 1. Connect the eEEC/EEC to the Paragon-neo as shown in the diagram at the beginning of this section.
- 2. Set up the Paragon-neo as described in Section 3, including setting up ESMC with the following settings if using ESMC to monitor if the eEEC/EEC is switching clock references or going into holdover:

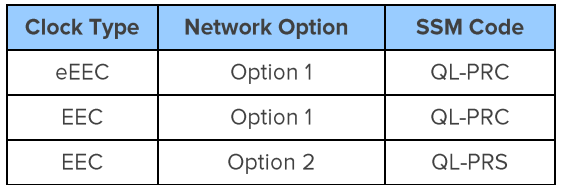

3. Select the

button on Port 1 to start the measurement.

#### 4. Select Wander Generation then select Frequency Offset in the drop-down menu.

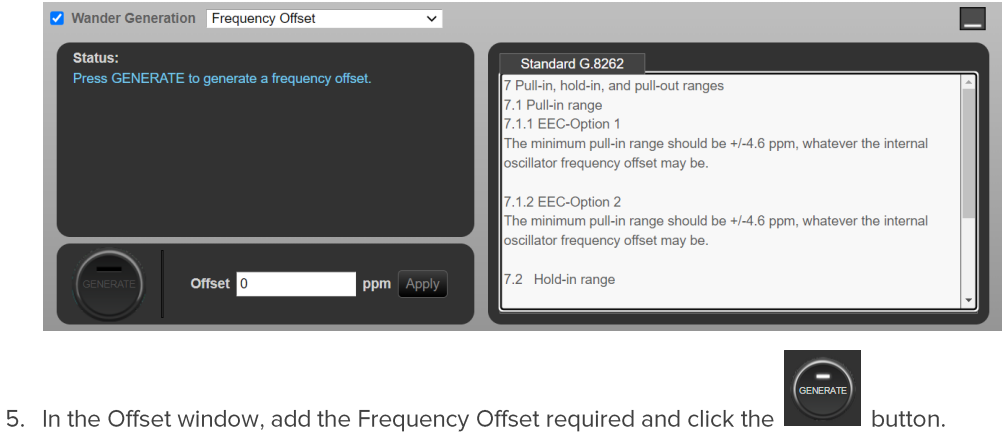

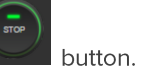

- 6. To stop the measurement after the desired test duration, select the
- 7. Select  $\boxed{\text{CT}}$  to pull up the results in a separate browser tab.

8. The Paragon-neo TIE graph indicates if the eEEC/EEC is in or out of lock as shown below.

Note: The capture below shows an example of an EEC tracking lower frequency offsets, then rejecting a high frequency offset to use its internal clock. Actual behaviour may vary between devices.

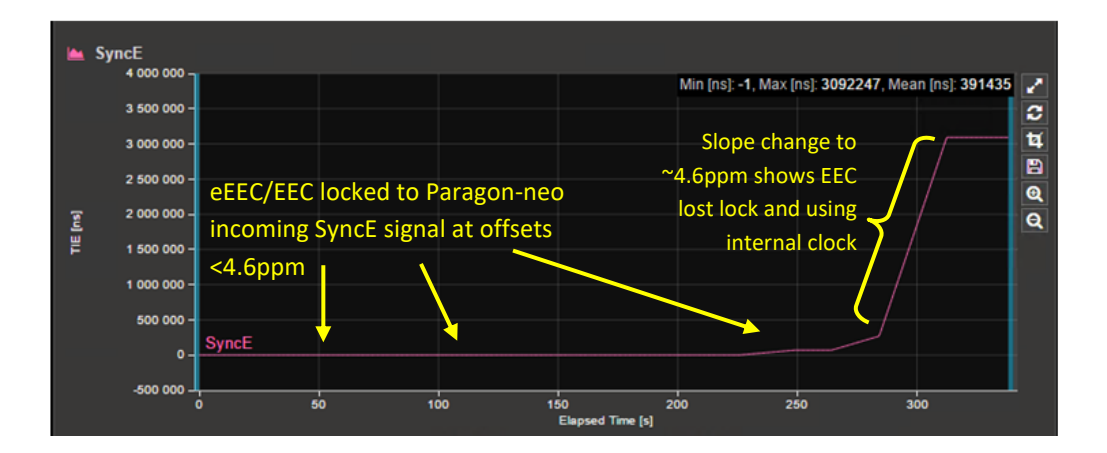

### 6. Wander (Noise) Generation - G.8262.1/G.8262 Section 8

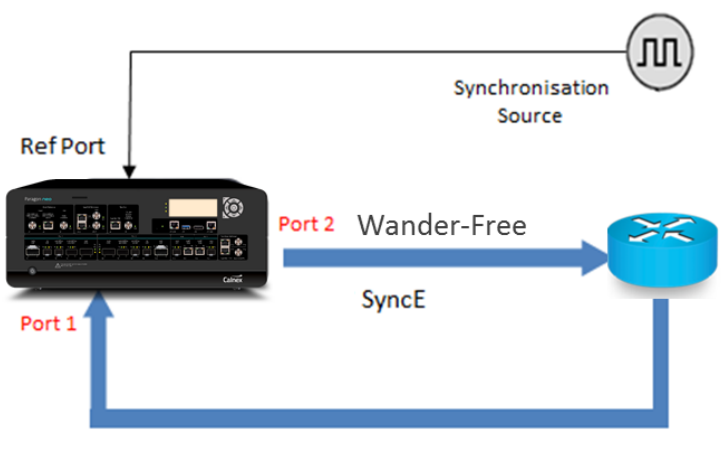

SyncE

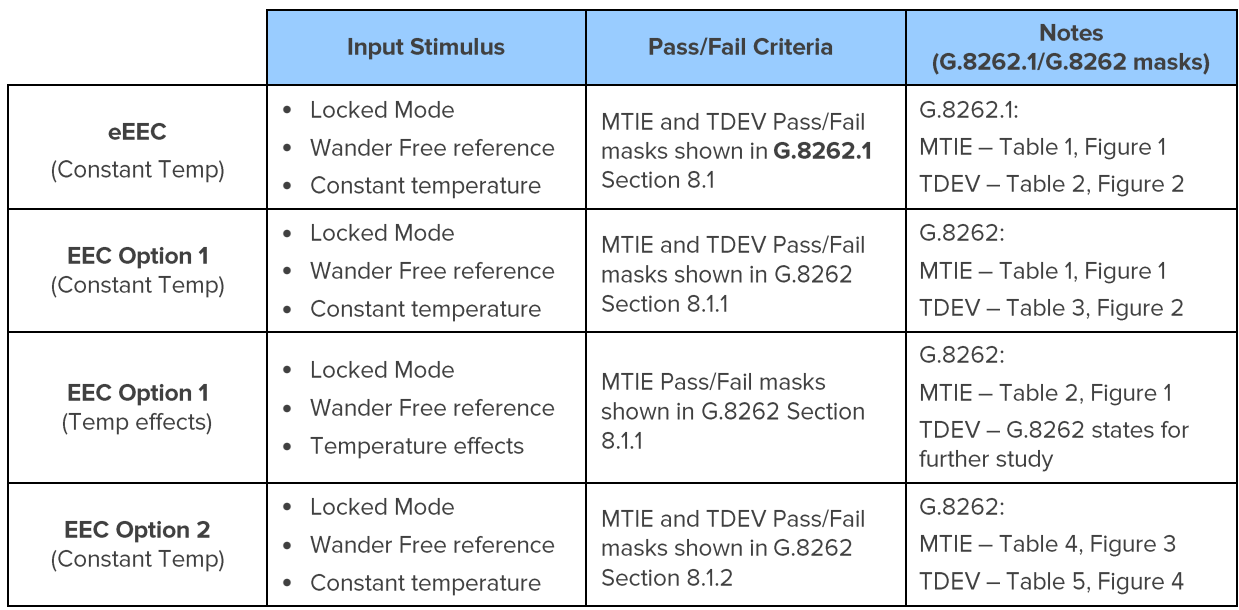

G.8262 Section 8.2 also mentions measurements in non-locked mode and refers to Section 11.2 "Long-term phase transient response (Holdover)". That scenario is covered in the corresponding section of this test guide. This scenario for eEEC is for further study.

#### **Measurement Setup**

- 1. Connect the eEEC/EEC to Paragon-neo as shown in the diagram at the beginning of this section.
- 2. Set up the Paragon-neo as described in Section 3, including setting up ESMC with the following settings if using ESMC to monitor if the eEEC/EEC is switching clock references or going into holdover:

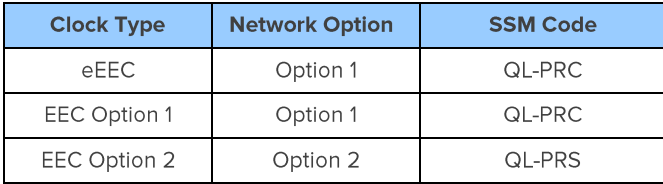

#### **Measurement Process**

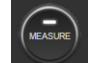

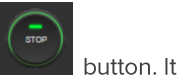

- 1. Select the button on Port 1 to start the measurement. To stop the measurement, select the is suggested that the test should run for 3,000 seconds (50minutes).
- 2. Select **CIT** to view the results in a separate browser tab. The graph will show the captured TIE.

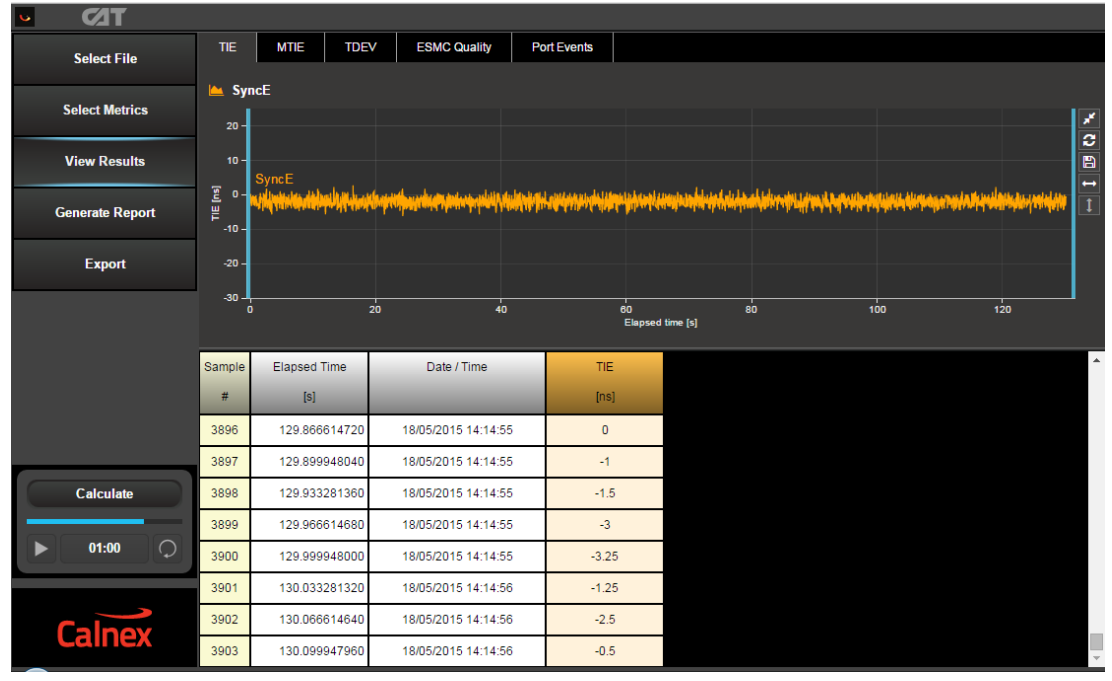

3. To display the MTIE graphs, press

**Select Metrics** then check the MTIE and TDEV tick boxes.

4. Select on the left hand side of the graph, select MTIE from the tabs at the top, then select the play button in the Calculate box.

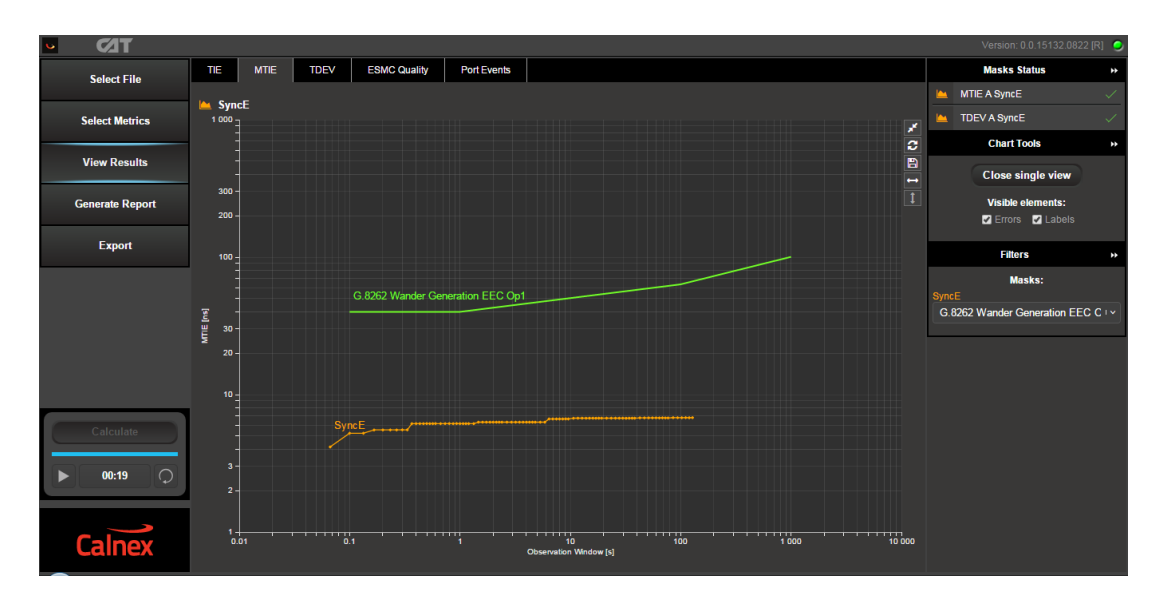

The MTIE results can be reviewed against the G.8262.1/G.8262 masks by selecting a mask from the Metric Mask pull down menu under Masks at the right of the graph.

5. To display the TDEV graph, select TDEV from the tabs at the top, then select the play **D** button on the Calculate box.

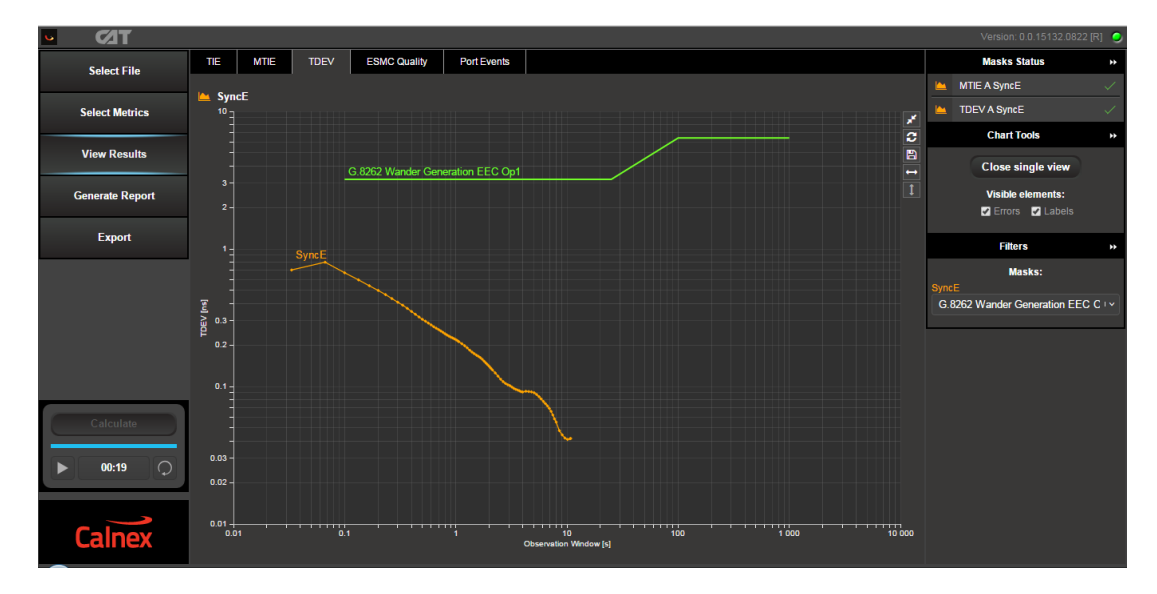

- 6. The TDEV results can be reviewed against the G.8262.1/G.8262 masks by choosing a mask from the Metric Mask pull down menu under Masks at the right of the graph.
- 7. Pass/Fail indication against the masks is shown to the right under Mask Status with green highlight for a "Pass" red highlight for a "Fail".

## 7. Jitter Generation - G.8262.1/G.8262 Section 8.3

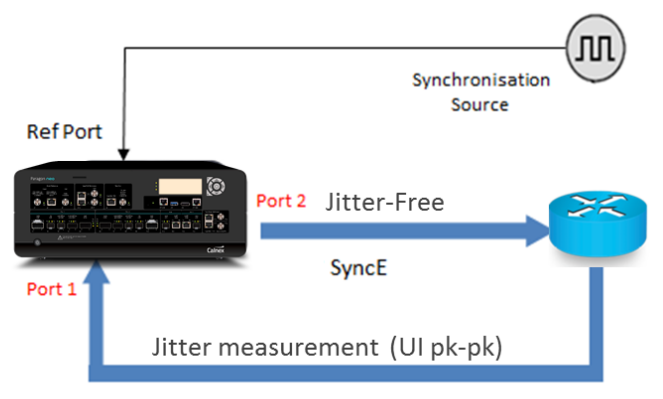

SyncE

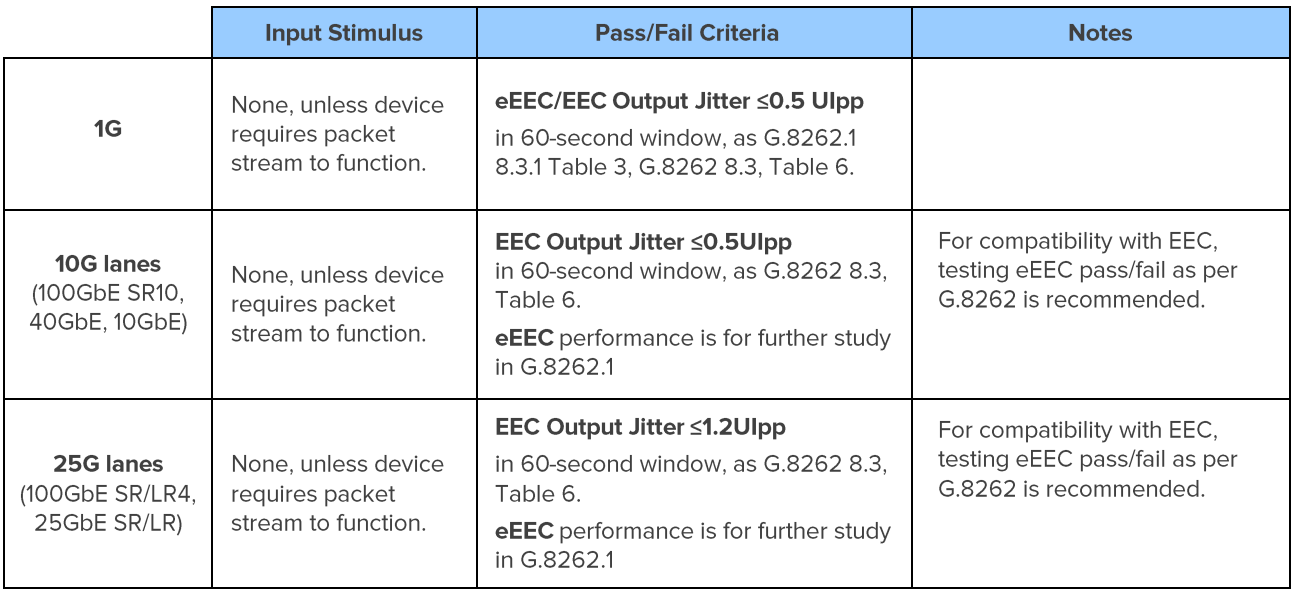

#### **Measurement Setup**

- 1. Connect the eEEC/EEC to Paragon-neo as shown in the diagram at the beginning of this section.
- 2. Set up the Paragon-neo as described in Section 3.

**Run Apps** 

3. On the Paragon-neo Home page, select SyncE Jitter.

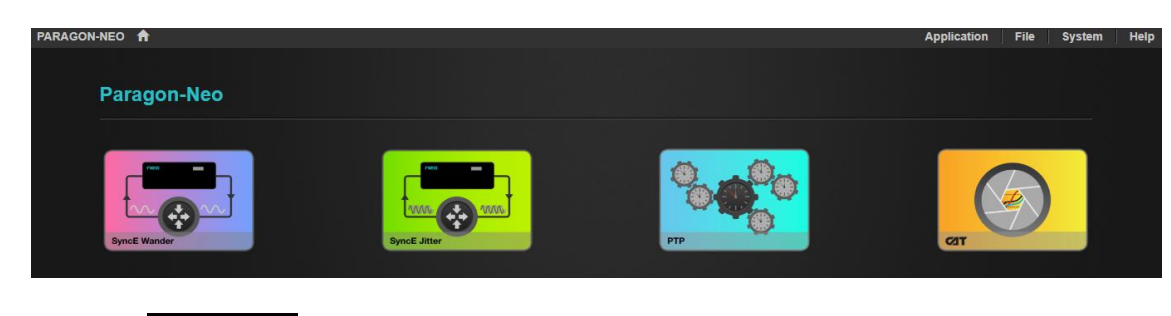

4. Select the

button on the Paragon-neo GUI.

#### **Measurement Process**

1. Select Jitter Measurement.

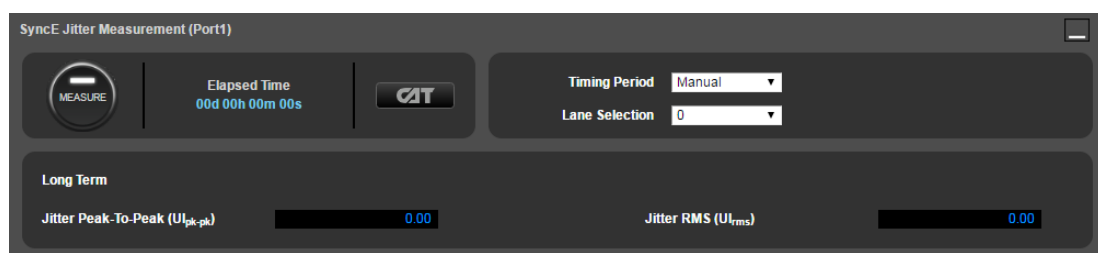

2. G.8262.1 and G.8262 specify a peak-to-peak (pp) jitter measurement time of 60s. Select Timing Period, 60s.

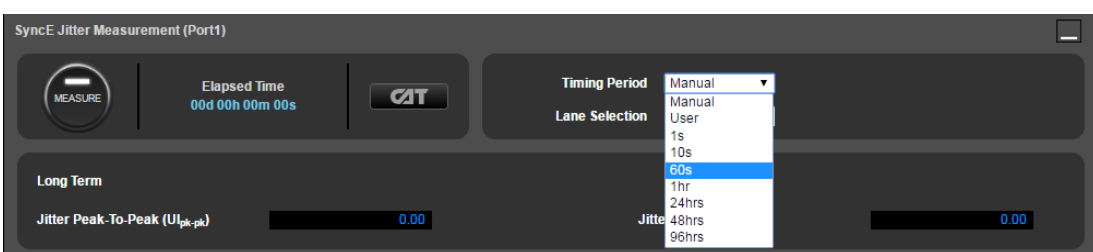

Select other periods or manual if required, for e.g. experimentation or observing long-term device behaviour. 60s must be selected for making a G.8262.1/G.8262 compliance measurement.

3. If multi-lane interfaces are being tested, select the required Lane Selection. There are four 25G lanes in a 100GbE LR4 interface and ten 10G lanes in a 100GbE SR10 interface. These could exhibit different jitter characteristics, and it is therefore recommended to verify jitter performance on each lane.

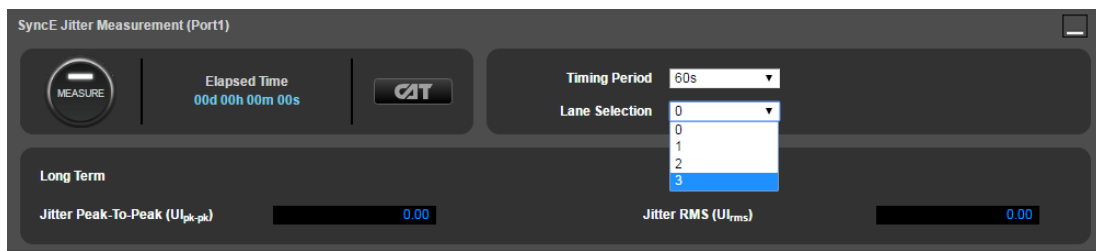

#### 4. Select the jitter values.

 $\vert$  button on Port 1 to start the measurement. The results displayed are the peak to peak and RMS

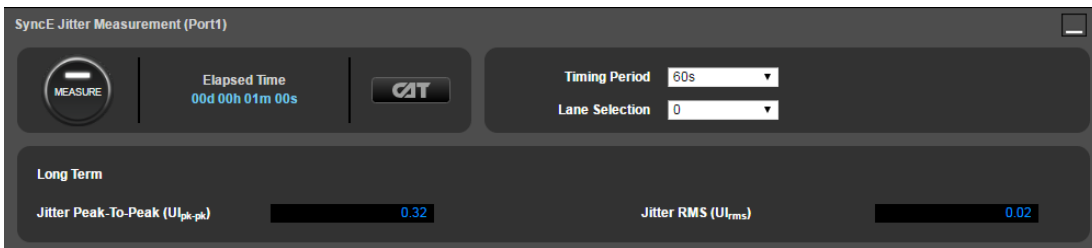

## 8. Wander (Noise) Tolerance - G.8262.1/G.8262 Section 9

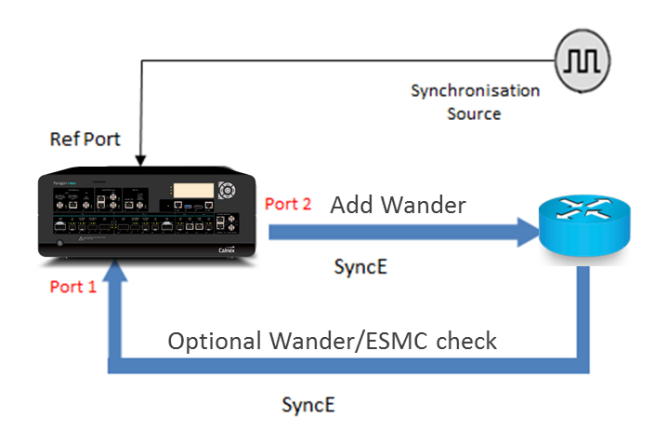

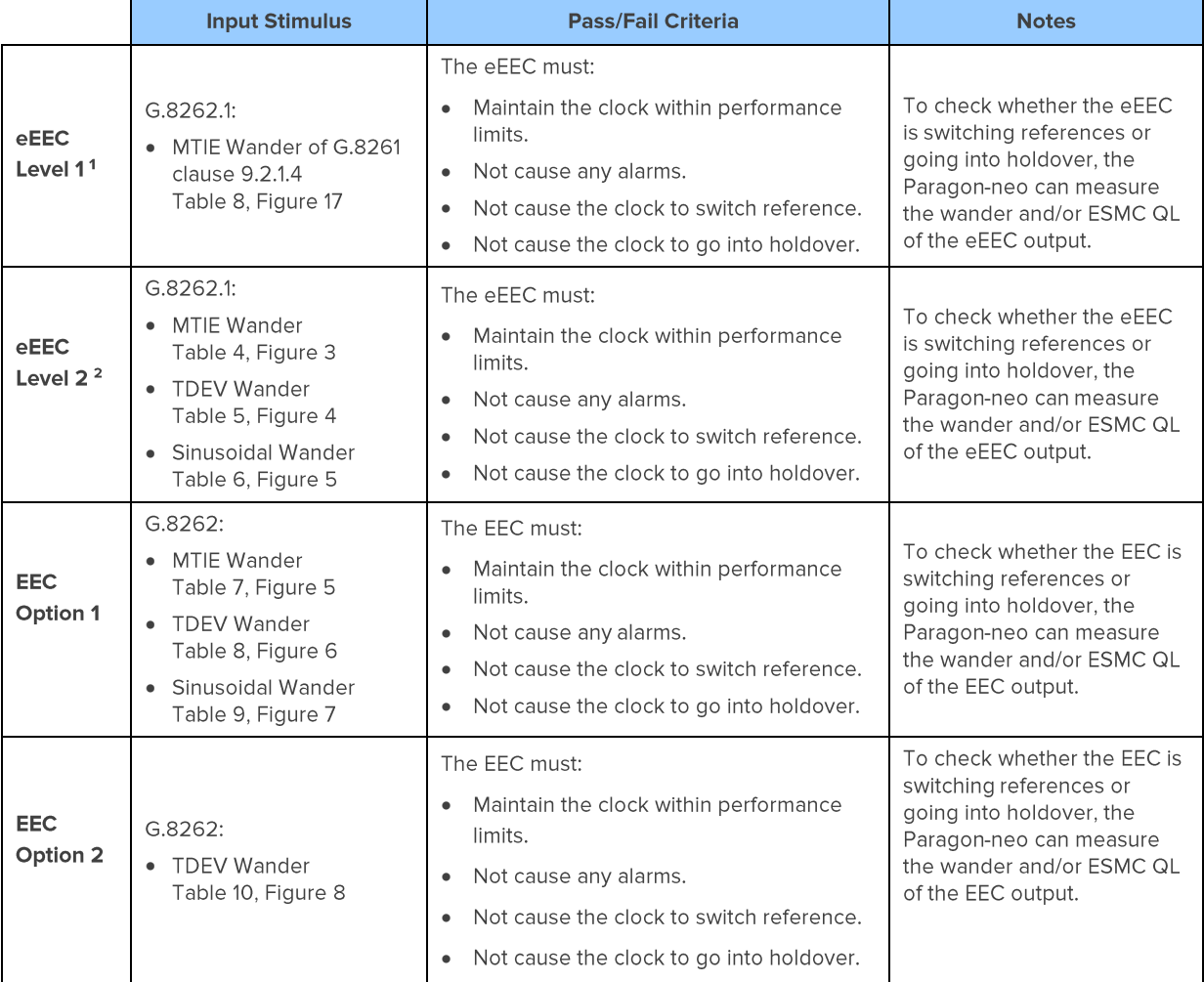

1 A TDEV wander limit is specified in G.8261 clause 9.2.1.4, however the practical method to test (by counting transients) is for further study.

<sup>2</sup> A Level 2 eEEC as per G.8262.1 is intended to be capable of operating in a mixed network with EECs, and as such the input stimuli are the same as for an EEC Option 1 as per G.8262.

#### **Measurement Setup**

- 1. Connect the eEEC/EEC to Paragon-neo as shown in the diagram at the beginning of this section.
- 2. Set up the Paragon-neo as described in Section 3, including setting up ESMC with the following settings if using ESMC to monitor if the eEEC/EEC is switching clock references or going into holdover:

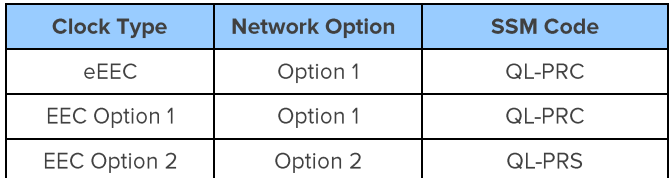

#### **Measurement Process**

- **Run Apps** 1. Select the button on the Paragon-neo GUI.
- 2. Select one of the Tolerance options in the Wander Generation pull down menu.

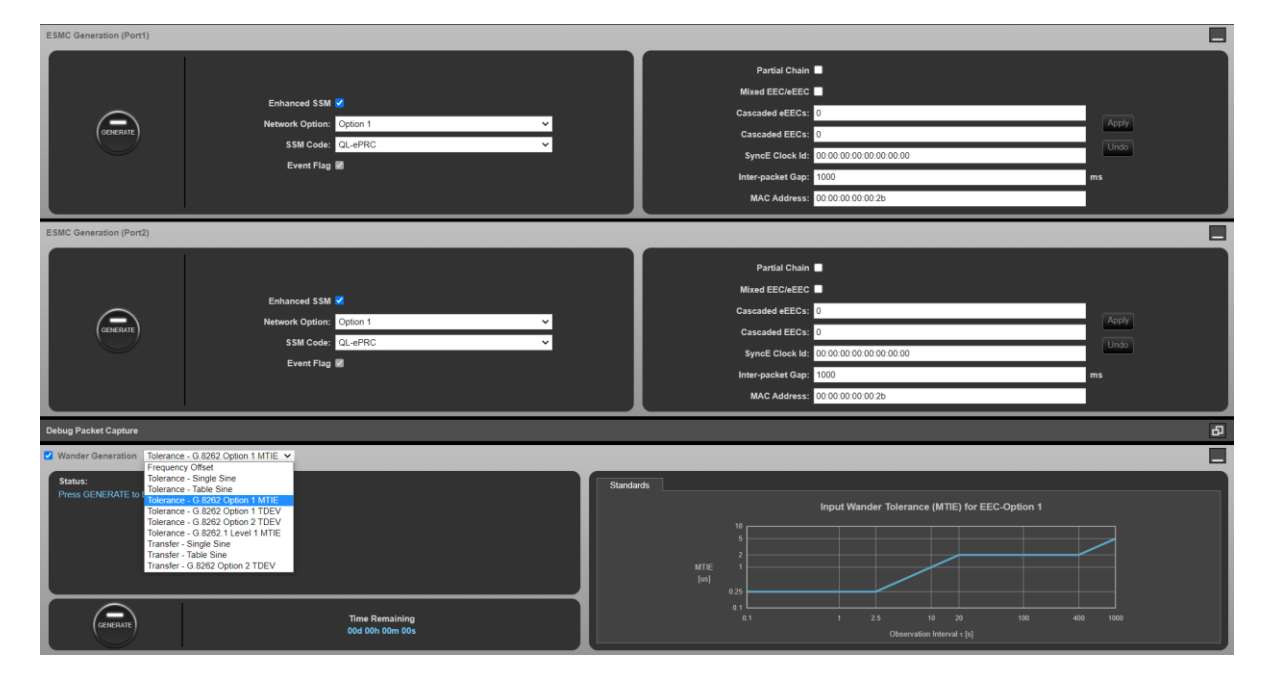

There are three methods of generating wander into the eEEC/EEC:

- "Tolerance G.8262 Option 1 MTIE", "Tolerance G.8262 Option 1 TDEV" or "Tolerance G.8262 Option 2 TDEV" Wander - fastest and most effective way to evaluate eEEC/EEC
- "Tolerance Table Sine" can be used for finding Maximum Tolerable Wander
- "Tolerance Single Sine" can be used for troubleshooting

#### 3. MTIE/TDEV Wander

Paragon-neo can generate MTIE and TDEV Wander as defined in G.8262.1/G.8262. If your instrument does not feature MTIE/TDEV Wander Generation then you can use the Table Sine function, detailed in the next section.

- a) Select the wander mask required from the drop-down list. The mask and the maximum running time will be shown on the right-hand side of the window. Note that for testing eEEC Level 2, the same conditions as EEC Option 1 should be used.
	- Tolerance G.8262.1 Level 1 MTIE Running Time is 1000s (16mins 40secs)
	- Tolerance G.8262 Option 1 MTIE Running Time is 1000s (16mins 40secs)
	- Tolerance G.8262 Option 1 TDEV Running Time is 12000s (3hours 20mins)
	- Tolerance G.8262 Option 2 TDEV Running Time is 12000s (3hours 20mins)

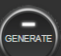

- b) Under Wander Generation, click to start the test. The remaining time will be displayed beside the Generate/Stop button.
- The test will stop automatically after the running time has elapsed. The test can also be stopped by selecting  $\mathsf{C}$

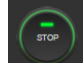

#### 4. Tolerance - Table Sine

Can be used to test Maximum Tolerable Wander. The frequencies used must be chosen carefully to avoid Nyquist effects due to sampling. Calnex have selected appropriate frequencies and corresponding amplitudes for use in the testing of eEEC and EEC clocks, these can be found on the Calnex GdotWhat? knowledgebase at the following link:

https://calnexsolutions.atlassian.net/wiki/spaces/GDW/pages/10322571/What+Frequencies+should+be+used+for+testi ng+SyncE+Wander+Tolerance

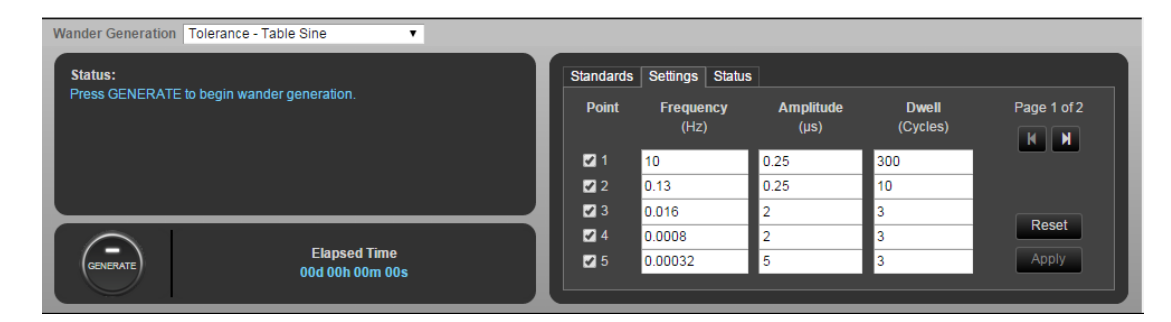

Up to 20 different wander parameter sets can be entered in the table. The Paragon-neo will then automatically generate each of the specified wander sets in turn, showing progress in the Status column.

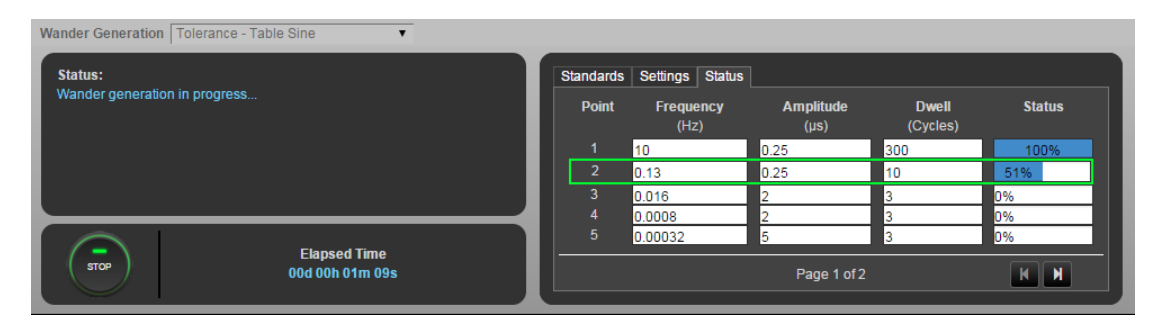

Switching between different sets is always done at a zero crossing to prevent phase steps. To change the Table values, under Settings:

- a) Enter the frequency, amplitude, and dwell time (number of cycles the frequency/amplitude pair will be run) for each wander test point.
	- . The same frequency with different amplitudes can be entered to find maximum tolerable wander.
	- . The Reset button, when checked, will restore the values to those defined in table 9 in G.8262.
	- . Only rows that have the Point check box "ticked" will be executed in the test. To skip over a selection, untick the **Point** check box for that selection.

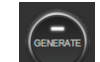

b) Under Wander Generation click

to start the test.

c) The test can be stopped manually by selecting

The test will terminate at the next zero crossing.

#### 5. Single Sinusoidal Wander

Can be used for troubleshooting issues at a specific frequency.

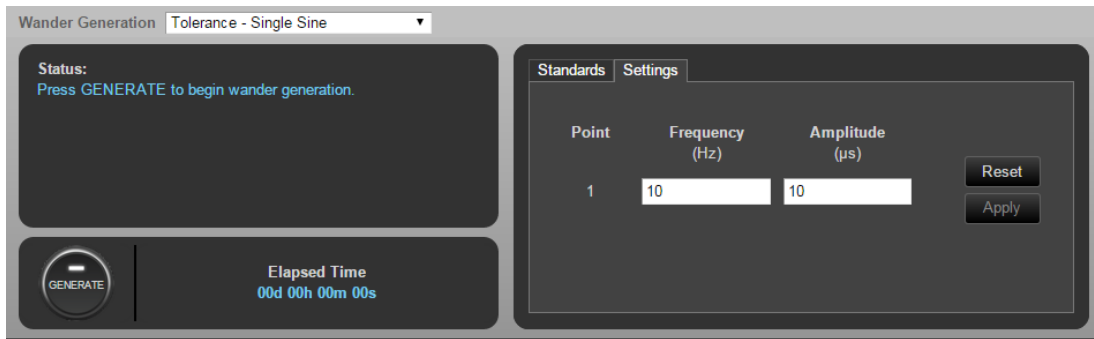

a) Enter the frequency and amplitude of the desired wander.

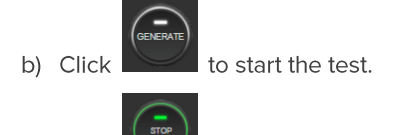

to stop the test. The test will terminate at the next zero crossing of the wander frequency, and a c) Click pop up box stating how long to the next zero crossing is displayed.

## 9. Jitter Tolerance - G.8262.1 Section 9.3, G.8262 Section 9.2

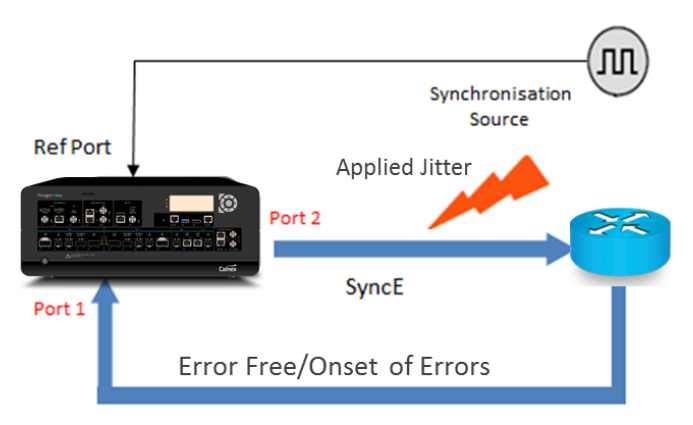

SyncE

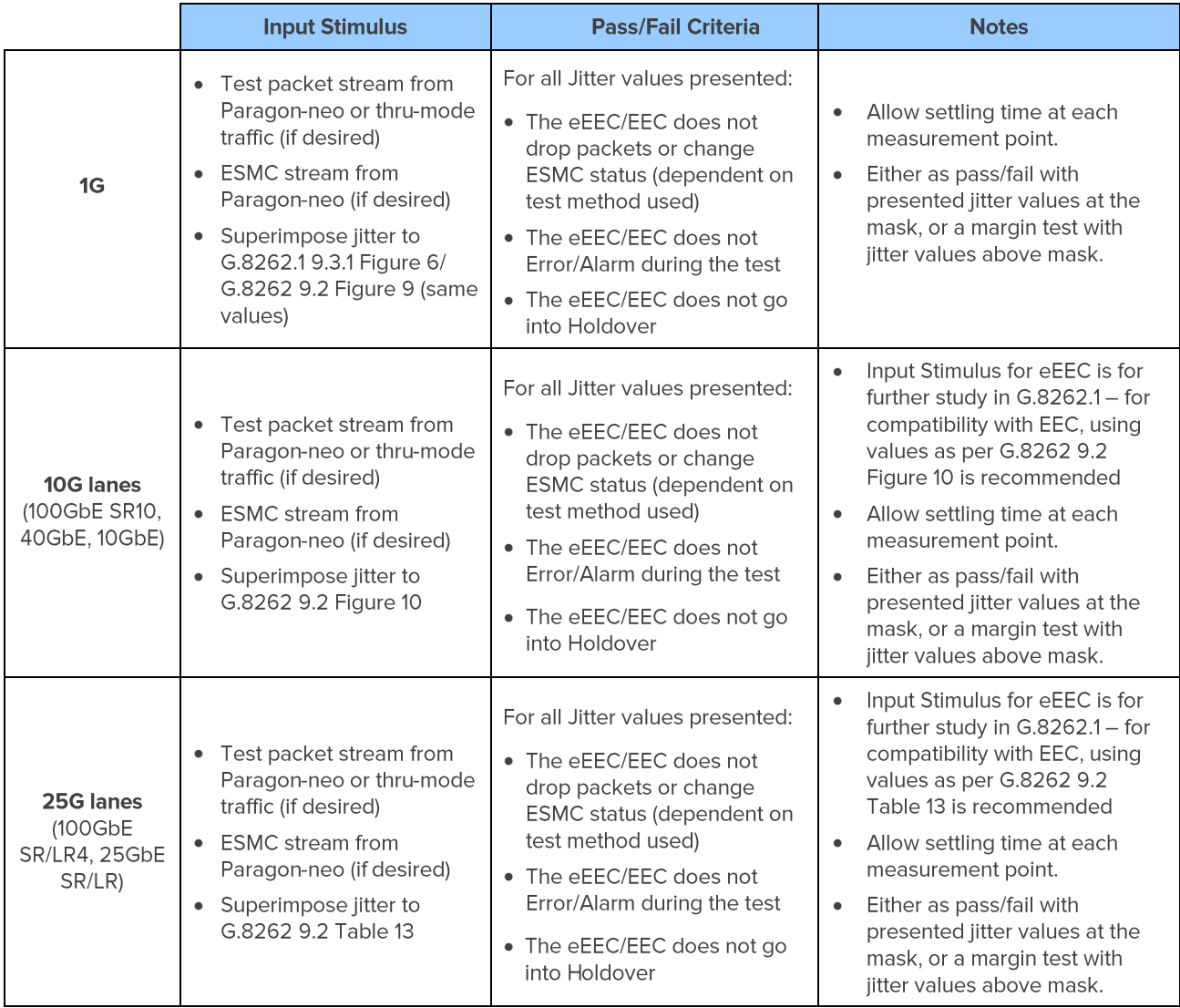

#### **Measurement Setup**

- 1. Connect the eEEC/EEC to Paragon-neo as shown in the diagram at the beginning of this section.
- 2. On the Paragon-neo Home page, select SyncE Jitter.

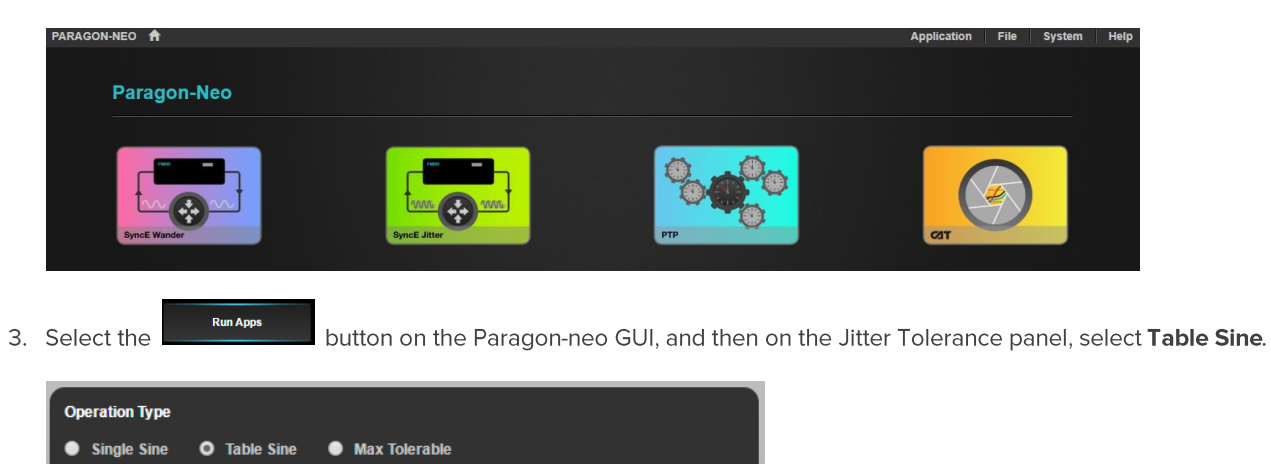

4. In the Jitter Tolerance Table, enter the Frequency, Amplitude and Dwell Time for each row. The GUI initially shows the standards-compliant default settings for the selected interface. These defaults may be restored by selecting the **Reset table sine button.** 

Any changes made to the table entries will be highlighted yellow. To apply these changes, click Apply.

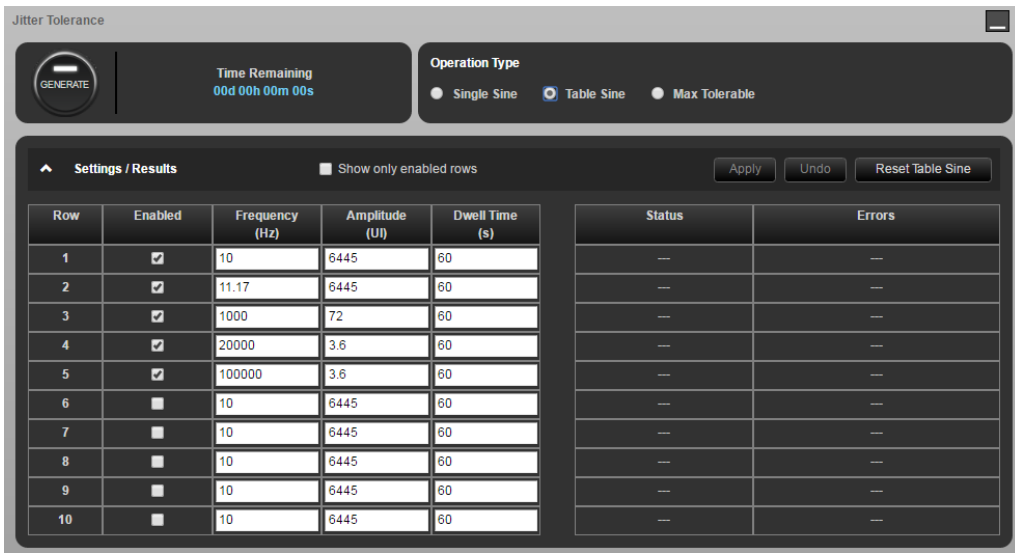

5. It is possible to measure the received ESMC messages from a device, monitoring for state changes to determine pass/fail directly from the Paragon-neo. Users can switch between the Test Packets and ESMC Measurement method from the Test Method drop-down selector in the Jitter Tolerance app.

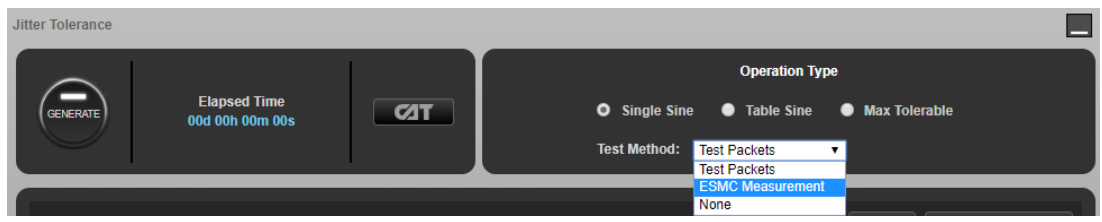

6. Note that it is also possible to select None to switch off other test methods and instead monitor the DUT directly for alarms, etc.

- 7. If ESMC Measurement is selected, then once Generate has been pressed to start the Tolerance test, ESMC measurement will automatically run on Port 1 (which will be the connection back to Paragon-neo from the DUT during Jitter testing), and status can be viewed real-time by selecting CAT. It is then possible to view any state changes, indicating for example that input jitter has not been tolerated and the DUT has switched to an alternate reference source.
- 8. If desired, select Test Packet Settings and configure the test packets generated by the Paragon-neo to meet your requirements. There are selections for Packet Size, Utilization and Payload plus Source and Destination MAC, and IP addresses.

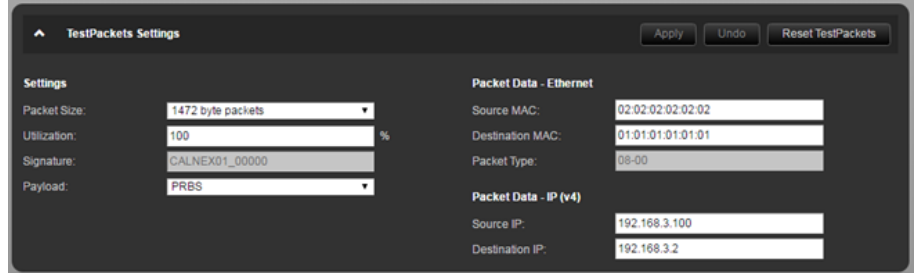

9. To start a Jitter Tolerance measurement, select Generate. The Paragon-neo will now generate Jitter at the selected Jitter Frequency and Amplitude. The test will cycle through all configured settings and stop automatically.

To manually stop the Jitter Tolerance measurement, select the Stop button.

10. If using the ESMC method (recommended), launch CAT to monitor for ESMC state changes indicating that the DUT has lost lock. It is important to verify that the eEEC/EEC does not Error/Alarm or go into Holdover during the test for all jitter values presented.

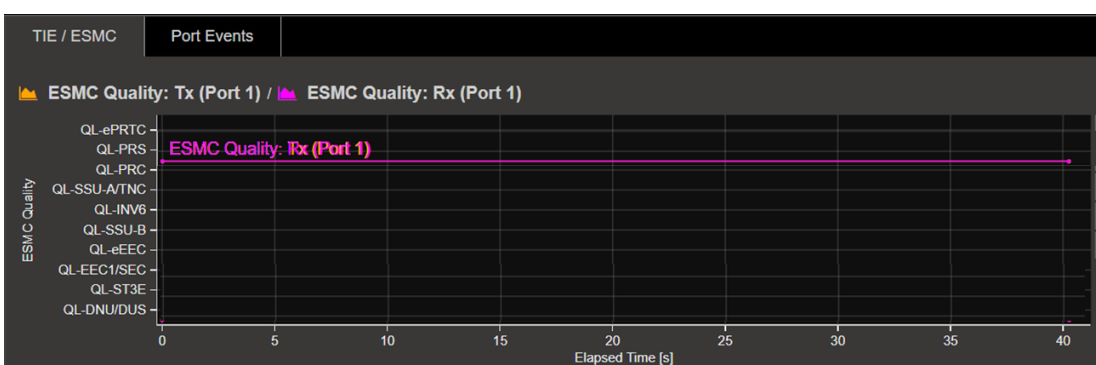

11. If using the test packets method, the result will indicate if any dropped or out of sequence packets were detected, with a Pass or Fail result appearing for each enabled Frequency/Amplitude pairing after that pair has been tested.

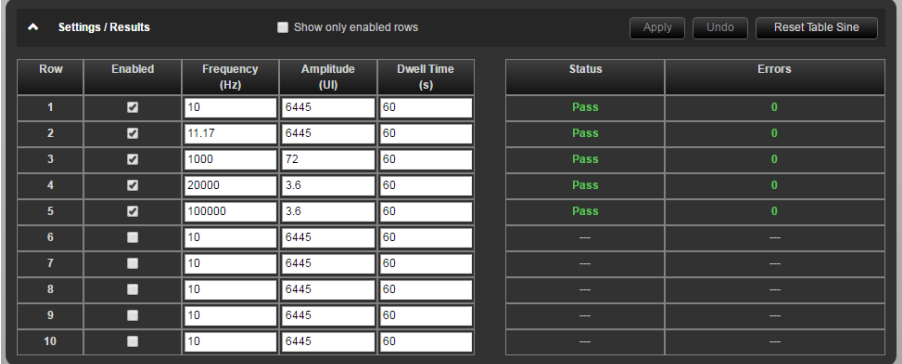

## 10. Wander (Noise) Transfer - G.8262.1/G.8262 Section 10

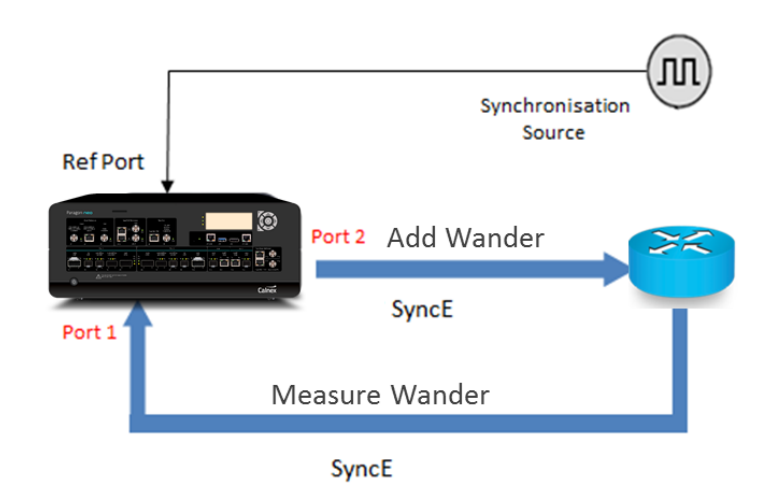

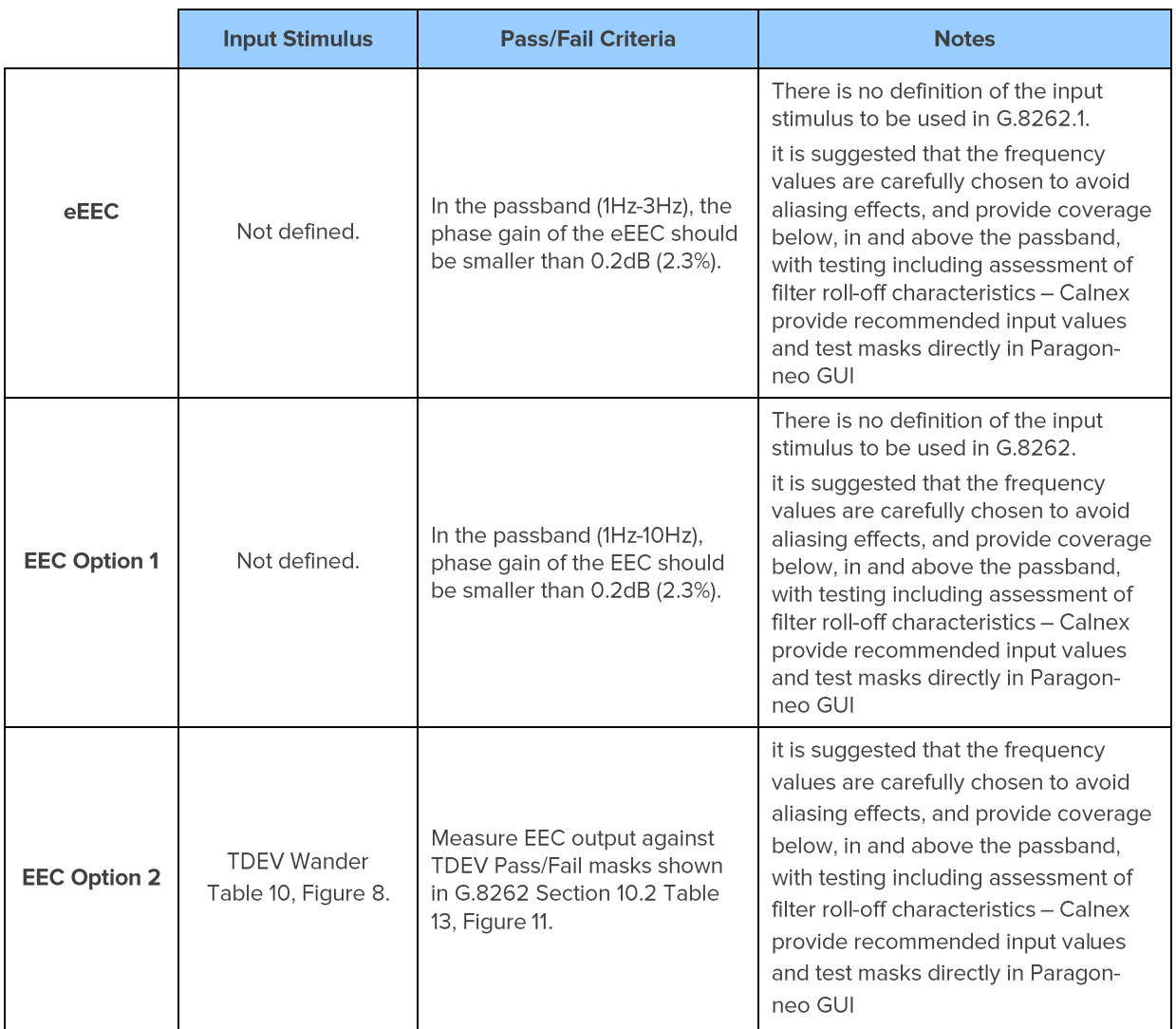

#### **Measurement Setup**

- 1. Connect the eEEC/EEC to Paragon-neo as shown in the diagram at the beginning of this section.
- 2. Set up the Paragon-neo as described in Section 3, including setting up ESMC with the following settings if using ESMC to monitor if the eEEC/EEC is switching clock references or going into holdover:

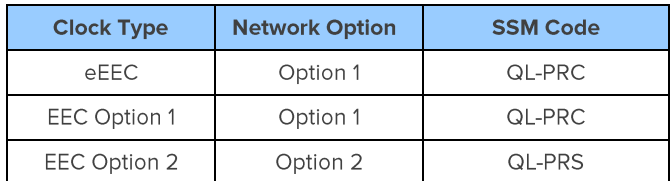

#### **Measurement Process - eEEC**

- 1. Tick the Wander Generation check box on the Paragon-neo GUI. Note, you may have to stop any running measurements and then tick the Wander Generation selection.
- 2. Select Transfer Table Sine from the drop-down menu.

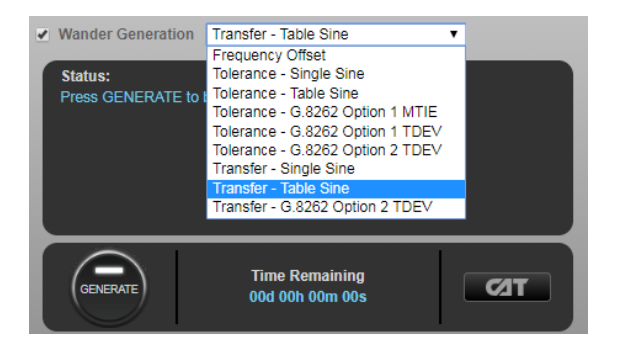

3. In Settings, select Standard:->G.8262.1 to populate the stimulus table (and allow appropriate limits to be applied to capture data):

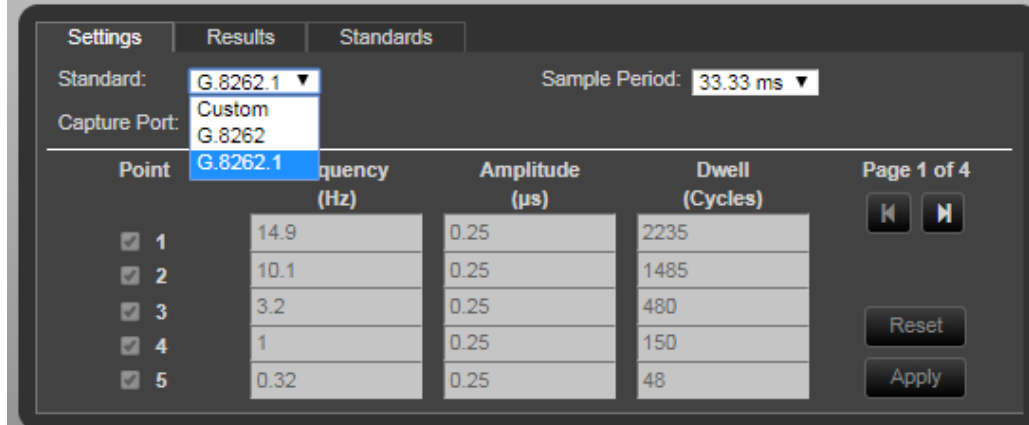

4. Click the

button to start the test.

5. The Paragon-neo will show the estimated time remaining at the bottom of the screen and will indicate the progress as it runs through the test, with pass/fail indication for each test point once complete.

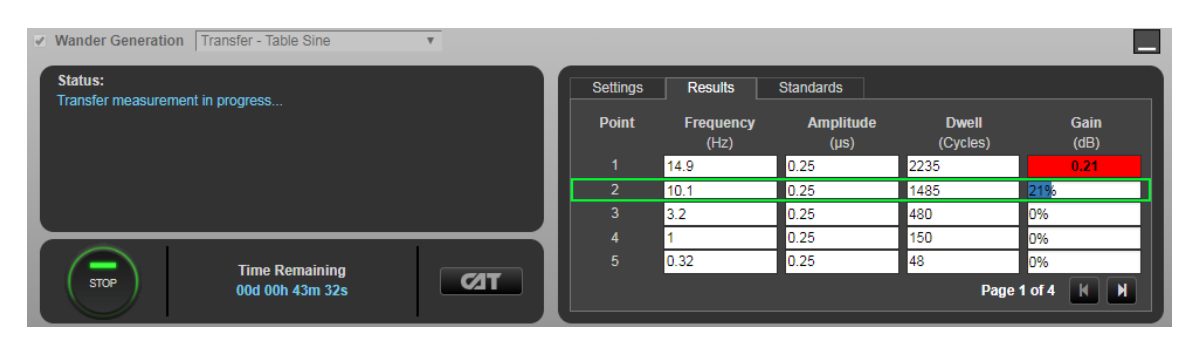

6. Launching CAT will provide a gain plot, and G.8262.1 limits can be applied, for visualization of DUT filter characteristics.

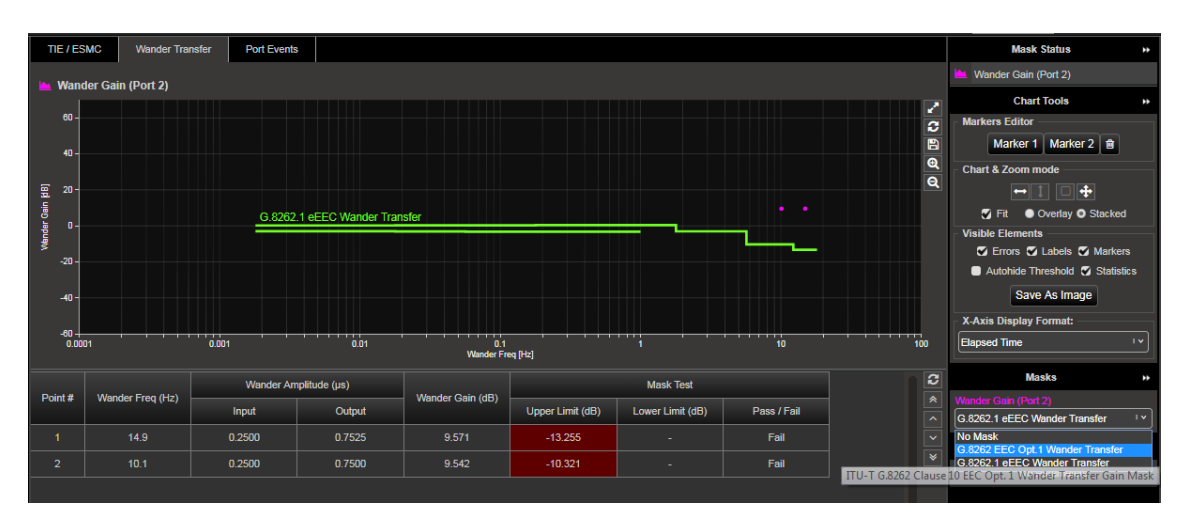

#### **Measurement Process - EEC Option 1**

- 1. Tick the Wander Generation check box on the Paragon-neo GUI. Note, you may have to stop any running measurements and then tick the Wander Generation selection.
- 2. Select Transfer Table Sine from the drop-down menu.

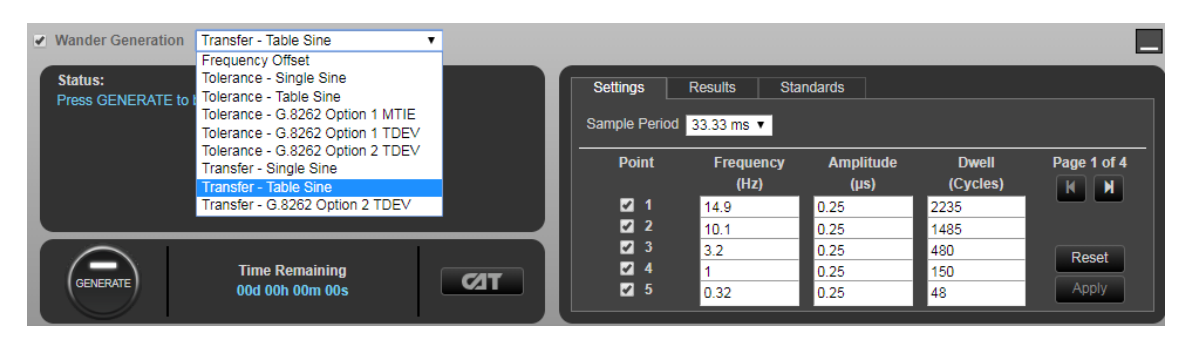

3. In Settings, select Standard:->G.8262 to populate the stimulus table (and allow appropriate limits to be applied to capture data):

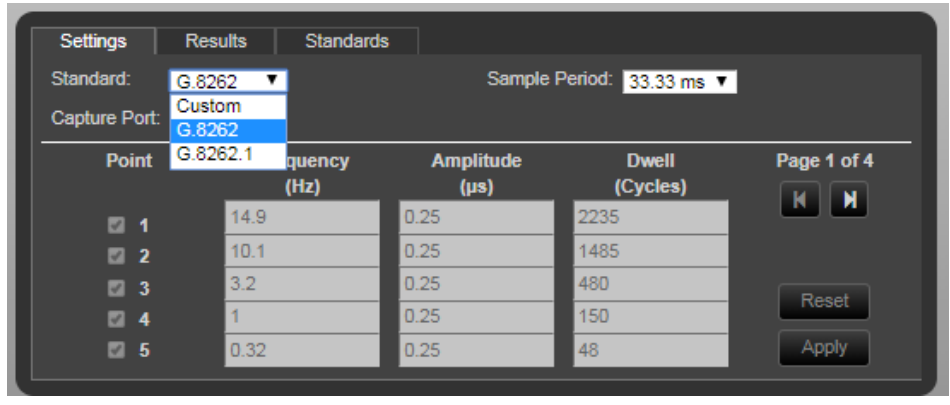

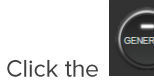

 $\overline{4}$ .

button to start the test.

- The Paragon-neo will show the estimated time remaining at the bottom of the screen and will indicate the progress 5. as it runs through the test, with pass/fail indication for each test point once complete.
- 6. Launching CAT will provide a gain plot, and G.8262 EEC Opt 1 limits can be applied, for visualization of DUT filter characteristics.

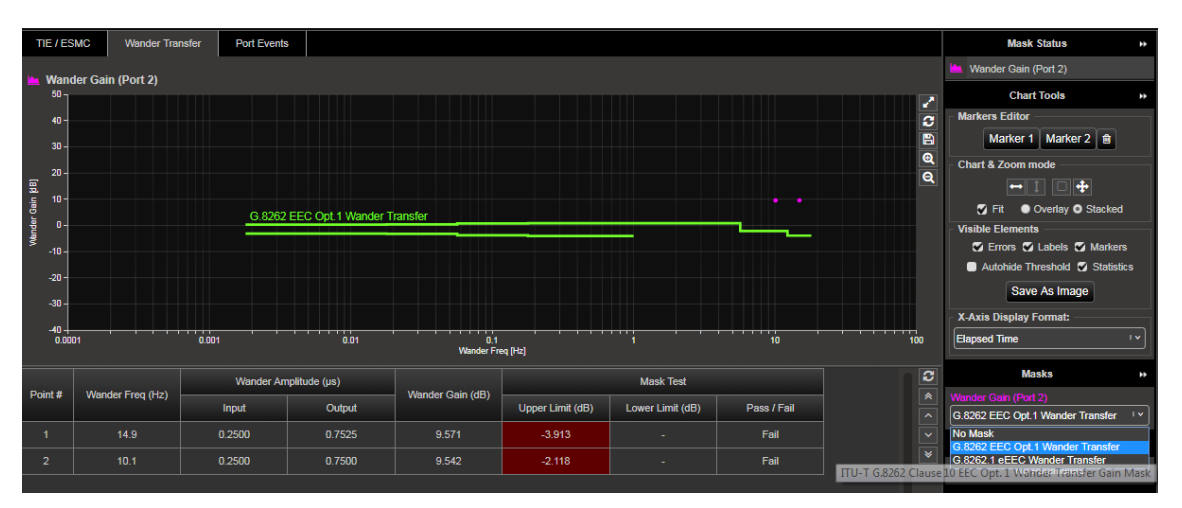

#### **Measurement Process - EEC Option 2 TDEV**

Select Transfer - G.8262 Option 2 TDEV from the drop-down menu. This will display G.8262 TDEV Wander  $1.$ Tolerance mask for EEC-Option 2.

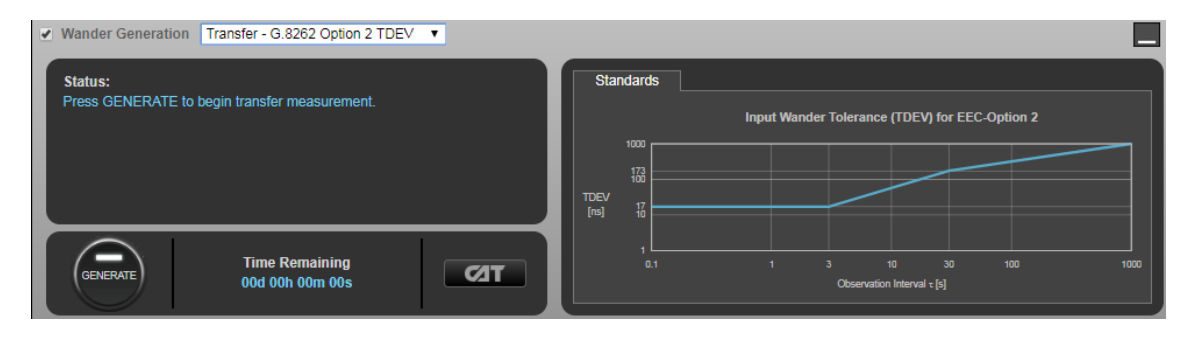

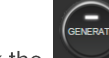

- 2. Click the button to start the test. Test duration is 3h 20m.
- 3. The amount of the time until completion of the test is shown at the bottom of the wander generation app.
- 4. At any time during the test, it is possible to view an updated output TDEV graph. To display the TDEV results, select **CAT** to open CAT in a separate browser tab.
- **View Results** 5. To display the TDEV graph in CAT click on the left-hand side of the graph, choose TDEV from the tabs at the top then press the play **D** button in the **Calculate** box.

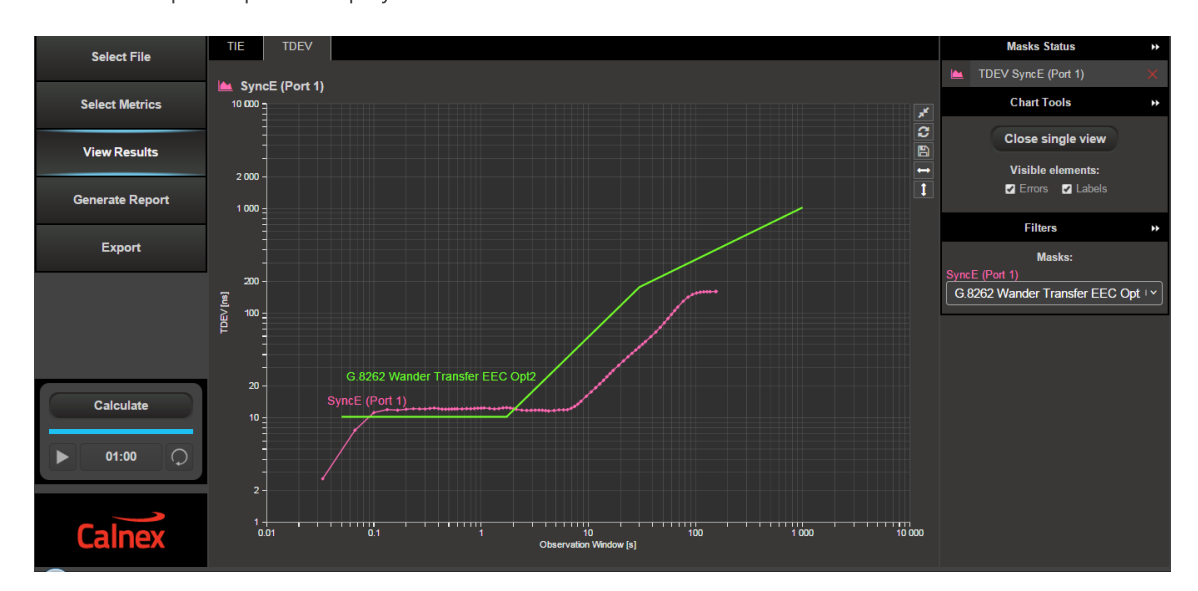

- 6. The TDEV results can be reviewed against the G.8262 masks by choosing the G.8262 Wander Transfer mask from the Metric Mask pull down menu under Masks at the right of the graph.
- 7. Pass/Fail indication against the masks is shown to the right under Mask Status Service with green highlight for a "Pass" and red highlight for a "Fail".

#### **Measurement Process - EEC Option 2 Using Tones**

- 1. Tick the Wander Generation check box on the Paragon-neo GUI. Note, you may have to stop any running measurements and then tick the Wander Generation selection.
- 2. Select Transfer Table Sine from the drop-down menu.

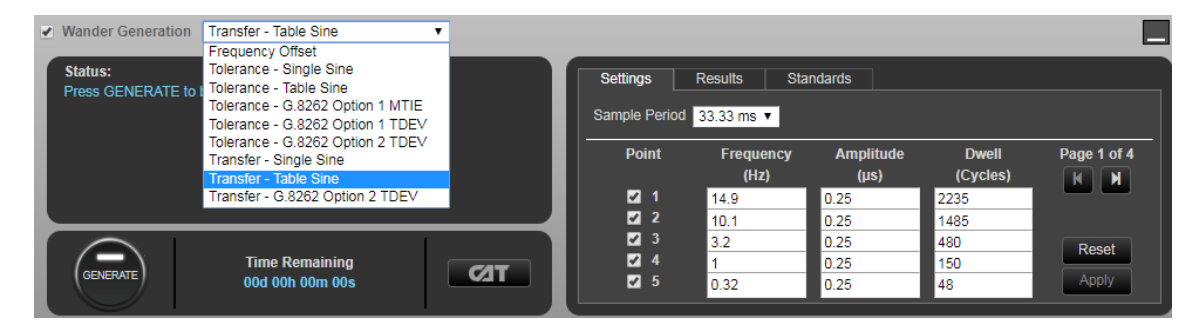

3. In Settings, select Custom to enable editing of the table of tones to be applied.

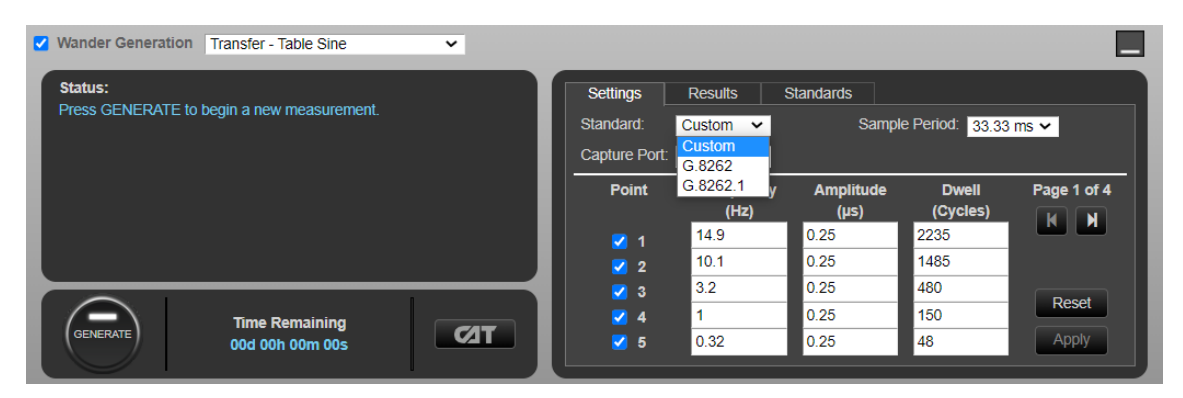

 $\overline{4}$ . Enter the values below to configure the tones to be applied. Note that there are two pages.

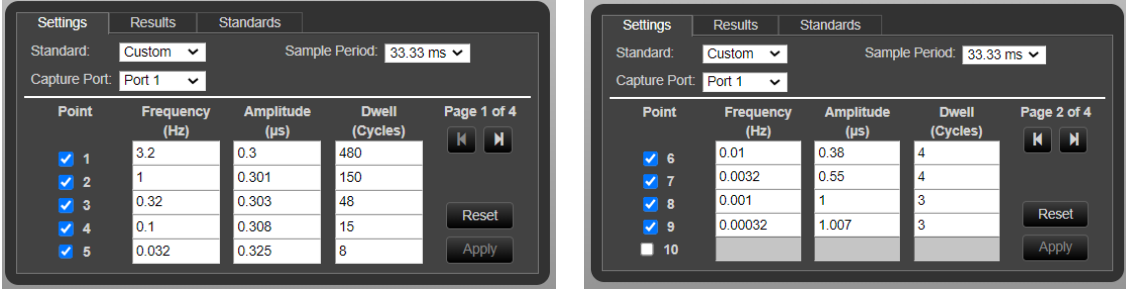

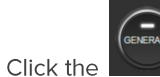

 $5.$ 

button to start the test. Due to the low frequencies required, this

- 6. The Paragon-neo will show the estimated time remaining at the bottom of the screen and will indicate the progress as it runs through the test, with pass/fail indication for each test point once complete.
- Launching CAT will provide a gain plot, and G.8262 EEC Opt 2 limits can be applied, for visualization of DUT filter 7. characteristics. A G.8262 EEC Option 2 filter has no lower gain limit.

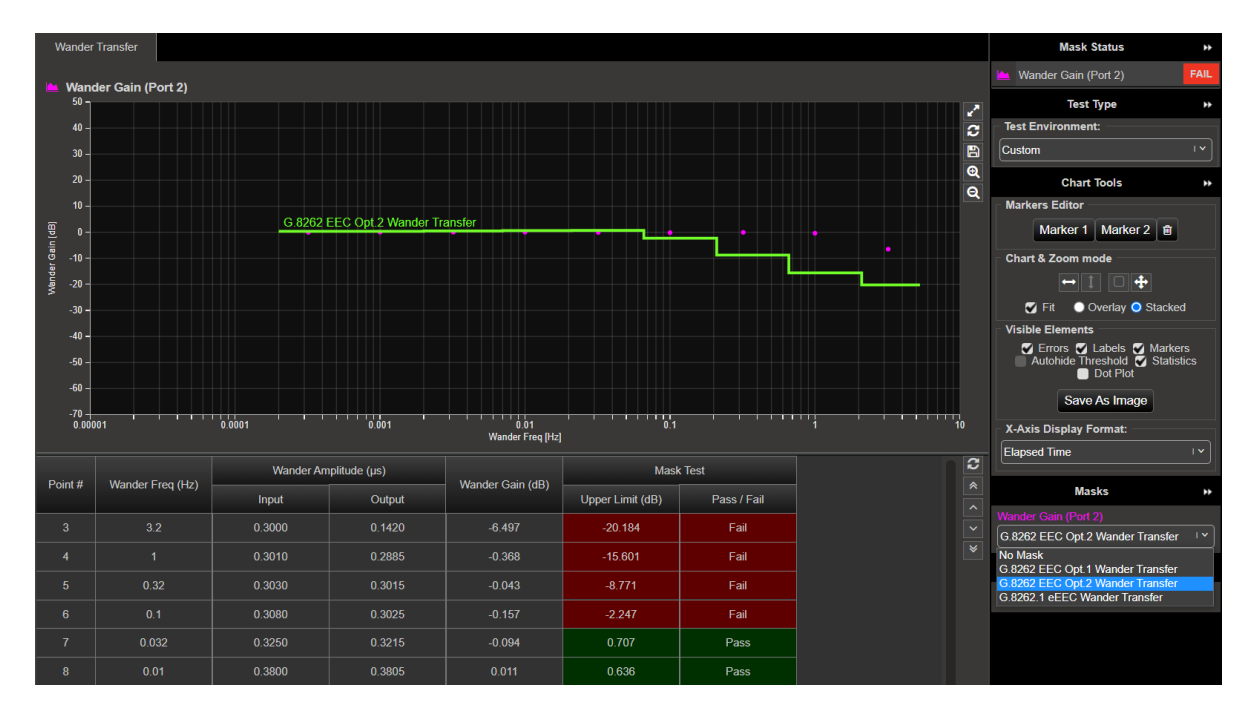

#### **Optional: Paragon-neo single frequency test**

This capability can be used for fault finding issues that have occurred at specific frequencies.

1. Select Transfer - Single Sine from the drop-down menu.

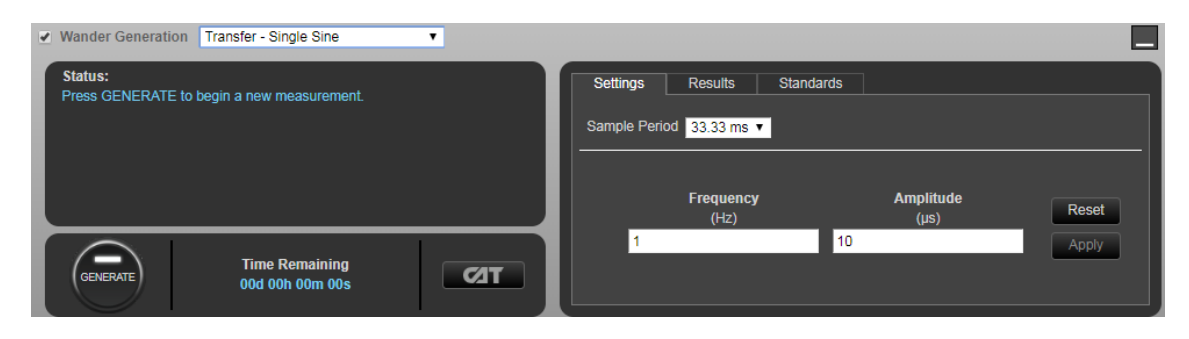

2. Enter the frequency and amplitude of the wander to be generated.

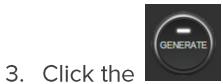

button to start the test.

4. The Paragon-neo will show the estimated completion time at the bottom of the screen and will indicate the progress as it runs through the test, displaying the measured Gain (dB) value and also a Green (Pass)/Red (Fail) indication vs. 2dB on the last (Gain) column.

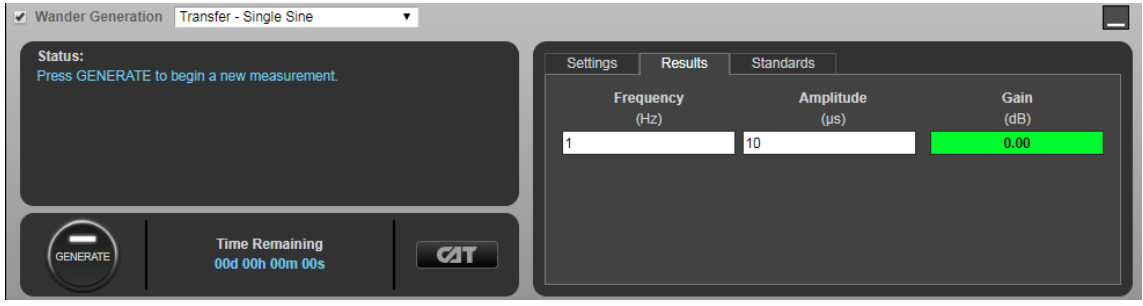

## 11. Phase Transient Response - G.8262.1/G.8262 Section 11

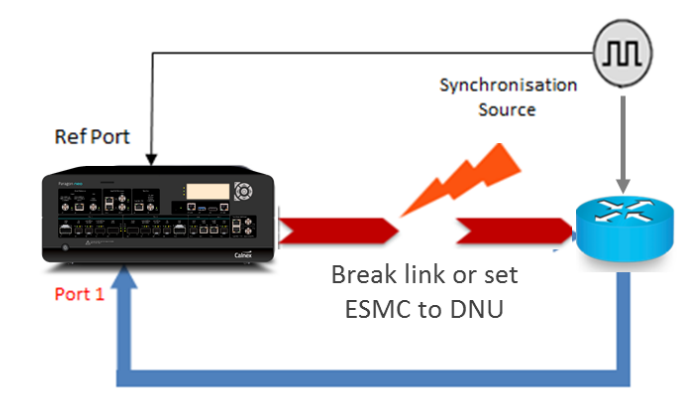

Short term phase transient response

Measure Wander

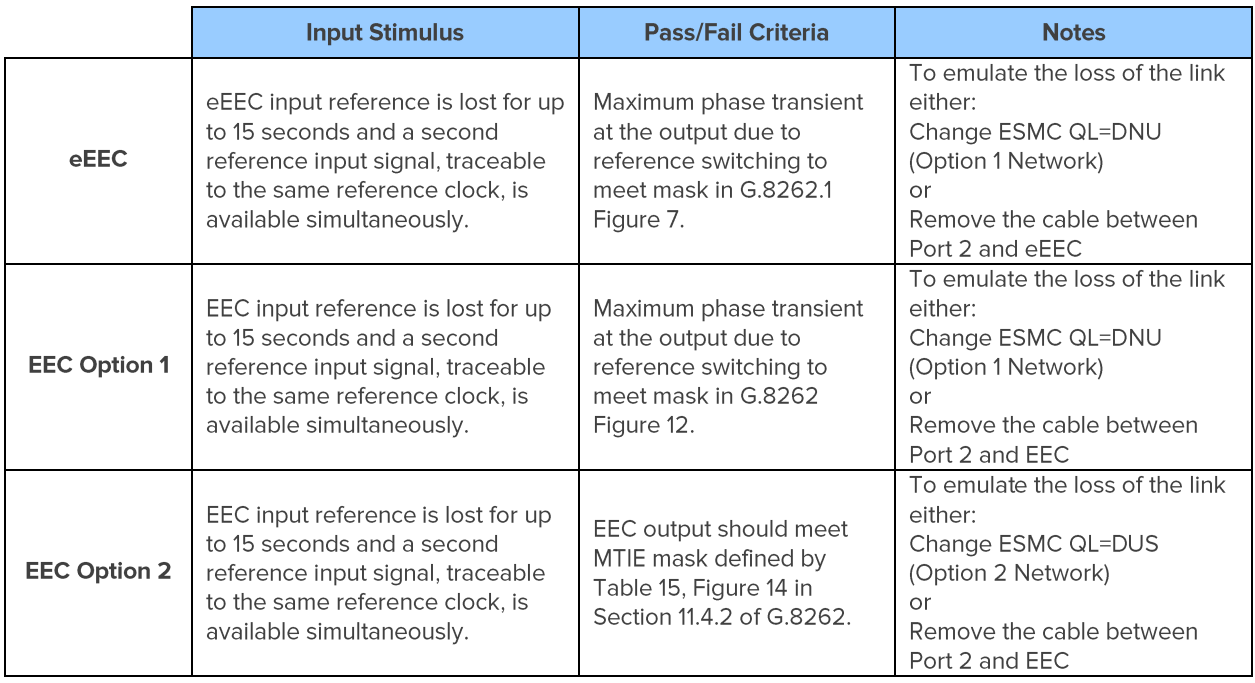

#### **Measurement Setup**

- 1. Connect the eEEC/EEC to Paragon-neo as shown in the diagram at the beginning of this section.
- 2. Set up the Paragon-neo as described in Section 3, including setting up ESMC with the following settings if using ESMC to monitor if the eEEC/EEC is switching clock references or going into holdover:

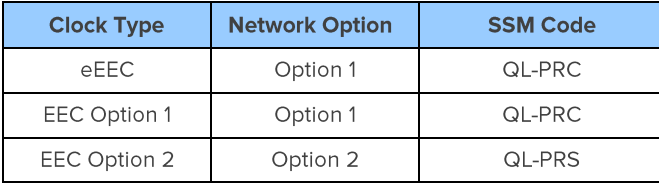

3. For SyncE Wander Measurement (Port 1), open the Sample Period drop down menu and select a 1ms sample period.

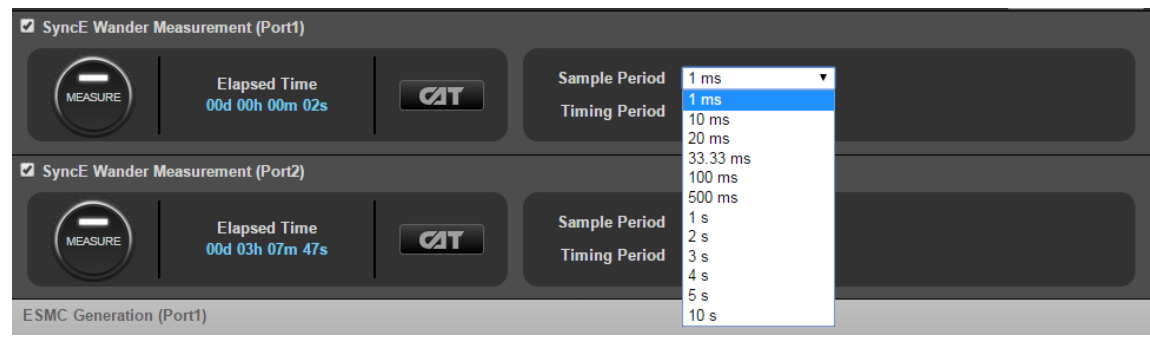

#### **Measurement Process**

There are two methods for determining Phase Transient Response with the Paragon-neo:

- Use ESMC Generation (if supported by the DUT).
- . Remove the link between Port 2 on the Paragon-neo and the eEEC/EEC input port.

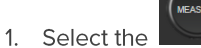

button on SyncE Wander Measurement (Port 1) to start the measurement.

- 2. Launch CAT to monitor results (see below).
- 3. Use one of the two methods described to create a disruption for a maximum of 15 seconds.
- 4. If using the Ethernet cable removal method, disconnect the cable between Port 2 and the eEEC/EEC, then reconnect after 15 seconds.
- 5. If using the ESMC method:
	- a) Refer to the ESMC Generation track for Port 2 as shown below.
	- b) Ensure SSM code is already set to e.g. QL-PRC (Option 1 Network) or QL\_PRS (Option 2 Network) and ensure

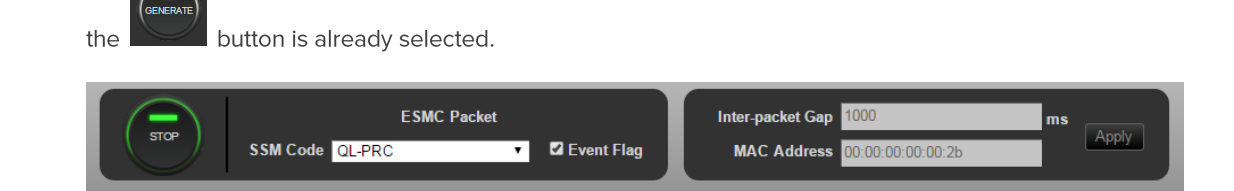

c) In the SSM Code drop down menu select QL-DNU (Option 1 Network) or QL-DUS (Option 2 Network).

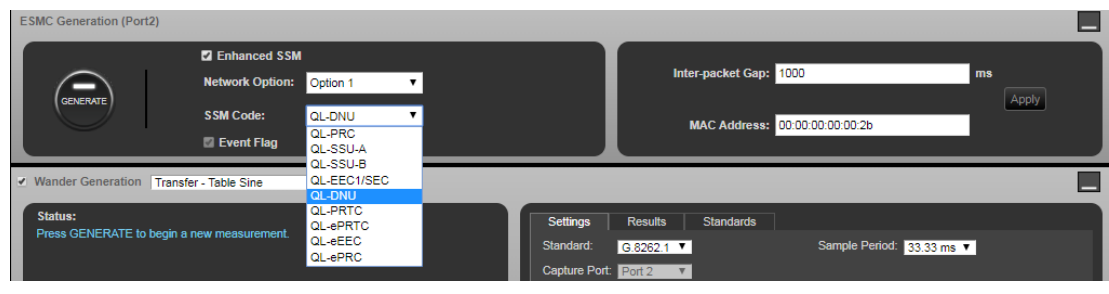

6. To stop the measurement, press the

button on SyncE Wander Measurement (Port 1).

#### **Measuring Results**

Note that the method of evaluating the capture for phase transient response is dependent on whether eEEC, EEC Option 1 or Option 2 is being evaluated.

#### eEEC

Monitor the output TIE graph in CAT over the duration (15s) of the test. While the subordinate clock is acquiring the new reference, the output phase transient should be within the limits of Figure 7 of G.8262.1 (provided below). Select the appropriate TIE mask from the drop-down menu on the right-hand side of the graph. Note that for eEEC devices, T=0,  $S=15$ .

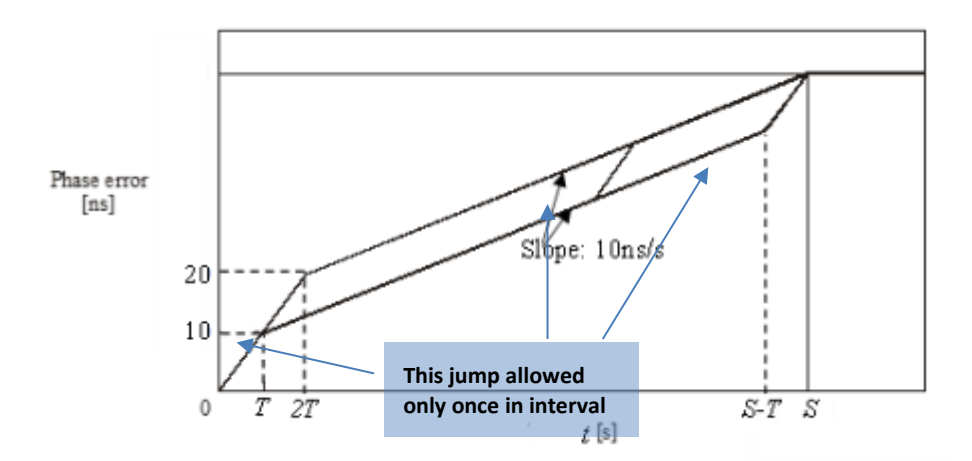

To ensure that the start of the mask is aligned with the start of the transient, left click and hold on the left side of the graph to use the drag function and move the data analysis range from the left of the measurement data to the visible start of the transient.

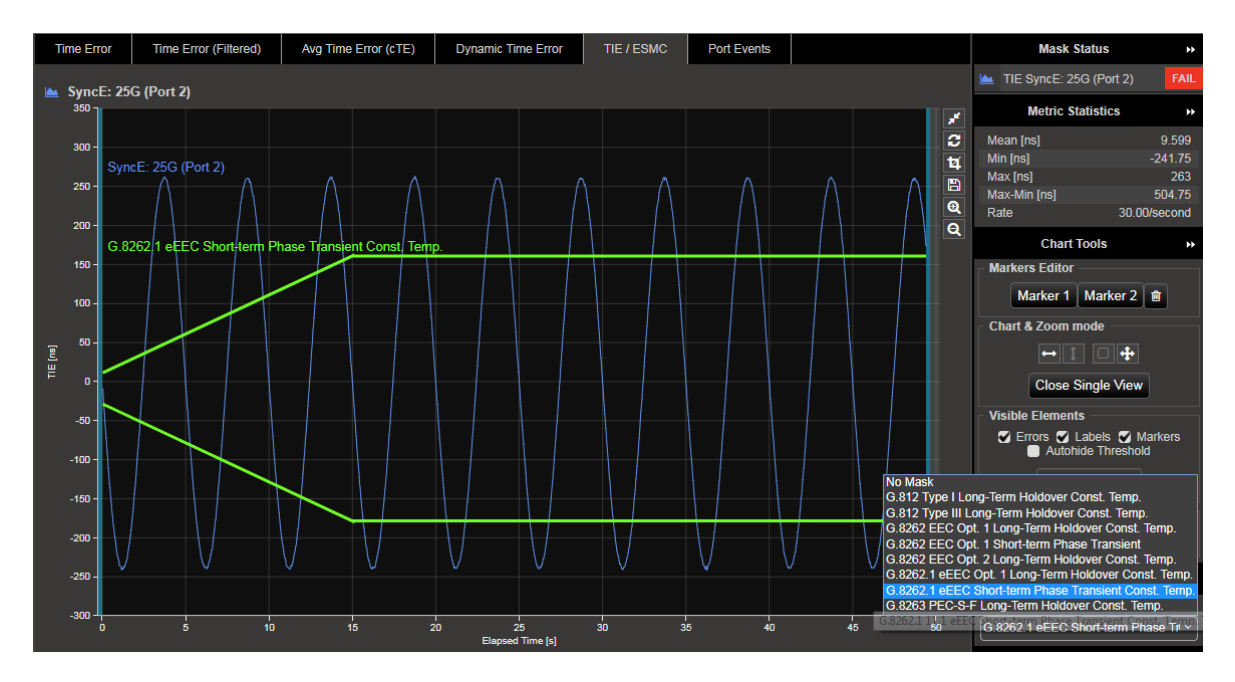

#### **EEC Option 1**

To view the output TIE for EEC Option 1, monitor the output TIE graph in CAT over the duration (15s) of the test. While the subordinate clock is acquiring the new reference, the output phase transient should be within the limits of Figure 12 of G.8262 (provided below).

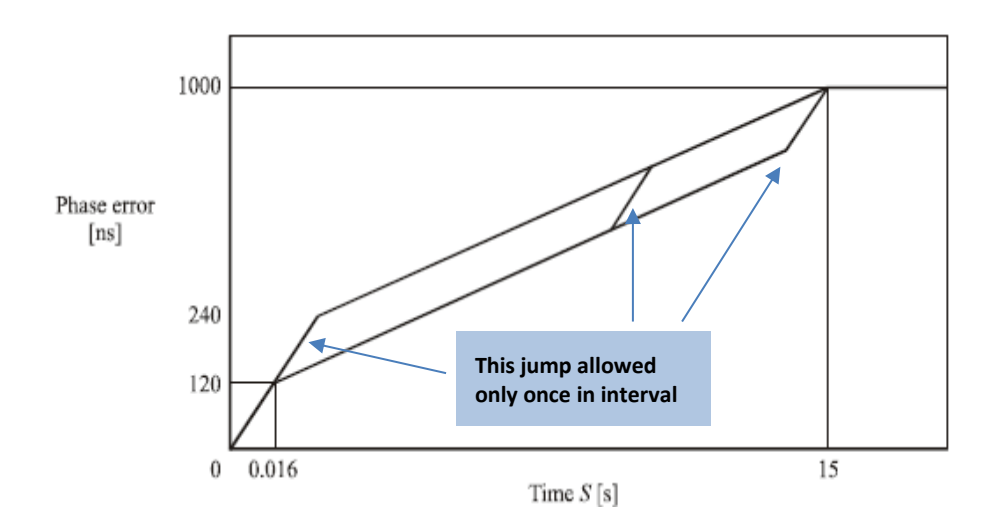

Select the appropriate TIE mask from the drop-down menu on the right-hand side of the graph.

To ensure that the start of the mask is aligned with the start of the transient, left click and hold on the left side of the graph to use the drag function and move the data analysis range from the left of the measurement data to the visible start of the transient.

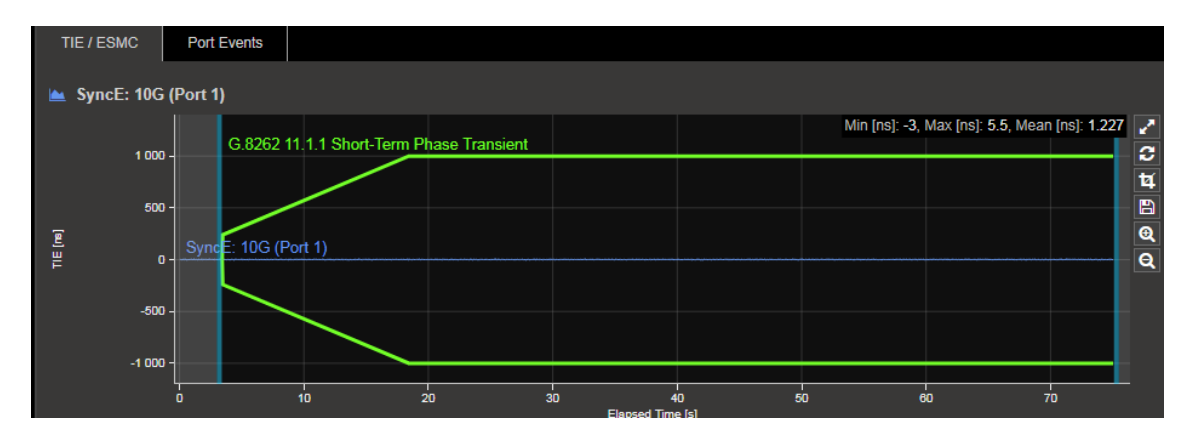

#### **EEC Option 2**

- 1. To view the output MTIE mask for EEC Option 2 ONLY, perform the following:
- 2. In CAT, choose Select Metrics and then tick the MTIE checkbox.

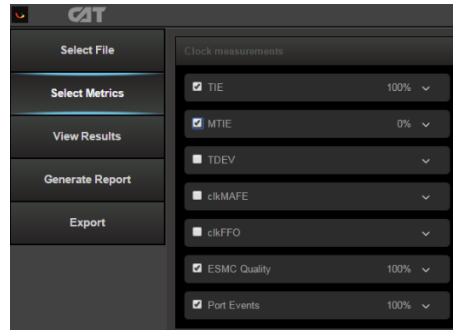

3. Select View Results then select the MTIE tab. Next, select the Calculate button on the left of the window. This will display the MTIE metrics graph.

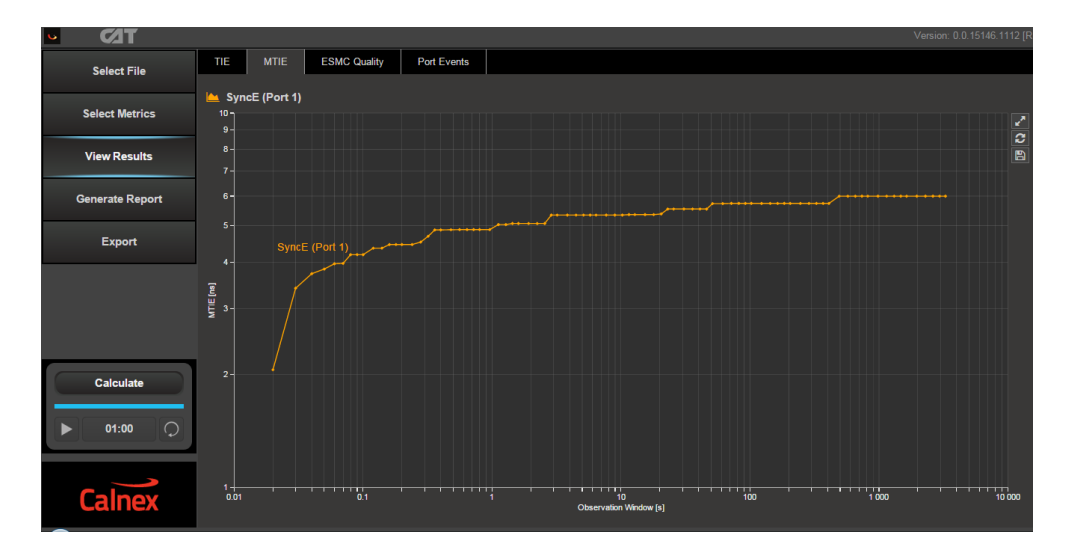

4. The MTIE analysis can be carried out against the G.8262 masks for Wander Transient which can be selected from the Metric Mask pull down selection at the bottom of the window.

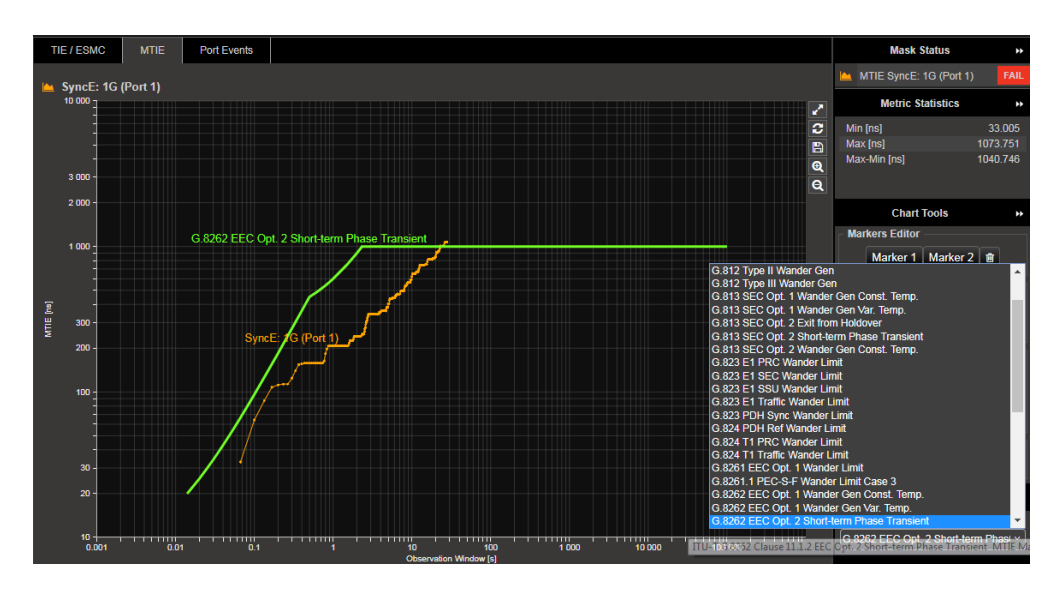

5. Pass/Fail indication is shown to the right under Mask Status Service with green highlight for "Pass" and red for "Fail".

## 12. Long-term phase transient response (holdover)

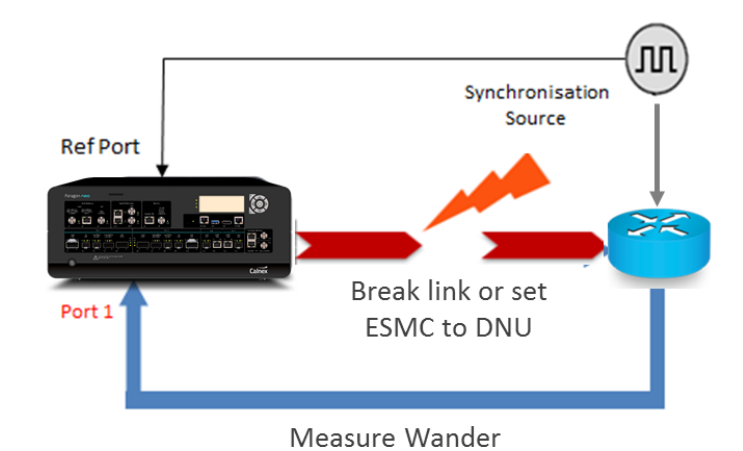

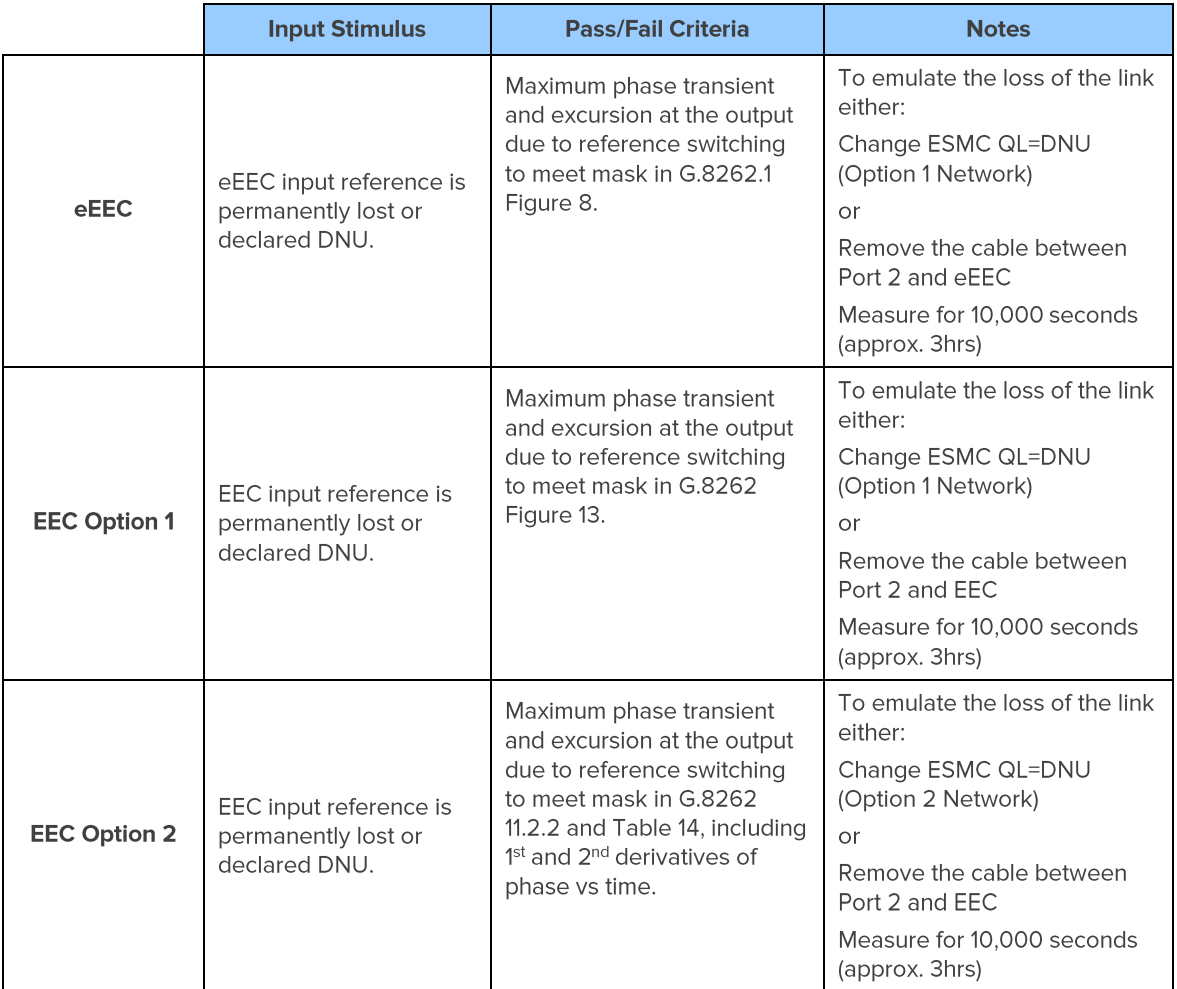

#### **Measurement Setup and Process**

- 1. Set the ESMC being generated on Port 2 of the Paragon-neo to e.g. QL-PRC (Option 1 Network) or QL-PRS (Option 2 Network). This will cause the DUT to lock to this signal and hence to the Synchronization Source.
- 2. After allowing the DUT to settle [leave for at least 900s (15 minutes)] measure the wander on Port 1. The resulting graph should be flat and the Offset measurement at the bottom of the Wander TIE graph should indicate 0.000 ppm. The ESMC received from the DUT on Port 1 should match the input QL (e.g. QL-PRC or QL-PRS)
- 3. Restart the wander measurement and then set the ESMC on Port 2 to DNU (Option 1 Network, Do Not Use) or QL-DUS (Option 2 Network, Don't Use for Synchronization). This should cause the DUT to search for an alternative master clock signal to lock to. As there are no other external signals the DUT will use its internal clock. The ESMC messages on Port 1 should reflect this change with the appropriate Quality Level e.g. EEC1.
- 4. The TIE graph should show the SyncE signal from the DUT start to drift off. Leave the capture running for a minimum of 10,000 seconds (approx. 3 hours) then stop the measurement.
- 5. Monitor the output TIE graph via CAT after completion (10 000s) of the test. The output TIE should be within the limits shown above for the chosen device type. Select the appropriate TIE mask from the drop-down menu on the right-hand side of the graph. To ensure that the start of the mask is aligned with the start of the transient, left click and hold on the left side of the graph to use the drag function and move the data analysis range from the left of the measurement data to the visible start of the transient.

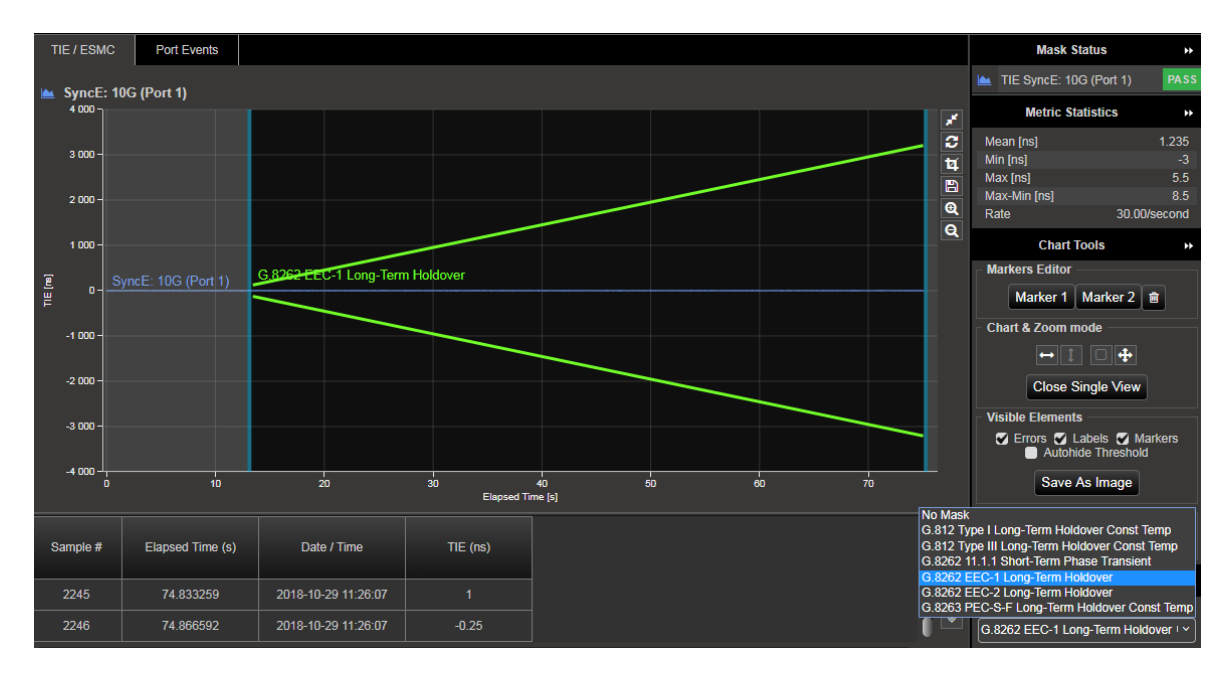

6. Pass/Fail indication against the masks is shown to the right under Mask Status Service with green highlight for a "Pass" and red highlight for a "Fail"

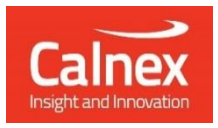

Calnex Solutions plc Oracle Campus Linlithgow EH49 7LR United Kingdom

t: +44 (0) 1506 671 416 e: info@calnexsol.com

#### calnexsol.com

© Calnex Solutions, 2022. This information is subject to change without notice.

CX3010 v3.0 December 22